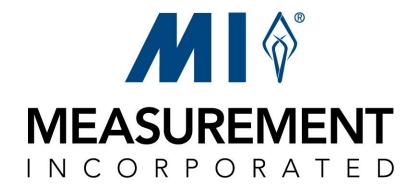

# Web Portal

# User Manual

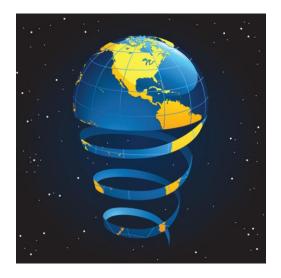

# **Table of Contents**

| 1  | OVERVIEW1                                                                   |
|----|-----------------------------------------------------------------------------|
| 2  | USING THE MANUAL1                                                           |
| 3  | LOGGING IN AND UPDATING YOUR SECURITY PROFILE2                              |
| 4  | INFORMATION CENTER AND SELECTING A PROGRAM6                                 |
| 5  | ADDING NEW USERS8                                                           |
| 6  | ADDING A PROGRAM TO A GROUP OF USERS14                                      |
| 7  | SEARCHING AND EDITING EXISTING USERS22                                      |
| 8  | CHANGING YOUR PASSWORD AND UPDATING YOUR ACCOUNT                            |
| 9  | UNLOCKING USERS41                                                           |
|    | ADDING MESSAGES, WEBSITE LINKS, AND DOCUMENTS (PORTAL OMINISTRATORS ONLY)46 |
| 11 | EMAILING USERS                                                              |
| 12 | LOGGING OUT                                                                 |

i

## 1 Overview

The web portal application allows users to log in one time and access multiple websites. The portal information available to the user depends on the permissions granted the user. Web portal permissions are associated with roles, which are assigned when new users are added to the portal. New users are also assigned specific projects and programs, which allow you to control the information the user can access when they log in. In addition, you can specify the enrollment information the user can access, such as specific districts / systems, and schools.

Typically, state users can create and edit district / system and school users and manage their own accounts. District / system users can create and edit school users and manage their own accounts, while school users can only manage their own accounts.

# 2 Using the Manual

This manual describes the features and functionality of the web portal. This manual is organized by tasks. Detailed, step-by-step instructions are provided to complete each task. Screenshots provide a visual point of reference. Notes and tips are used throughout the manual to convey helpful user hints. Click on any of the manual's hyperlinks in the Table of Contents and it will take you to that section of the manual. Other hyperlinks found throughout the manual are underlined and displayed in blue. When a hyperlink is clicked, it connects you to that section of the manual.

#### What You Will Learn

After reading the following sections of this manual, you will be able to:

| $\checkmark$ | Log in                                                            |
|--------------|-------------------------------------------------------------------|
| $\checkmark$ | Update security profile                                           |
| $\checkmark$ | View pertinent messages and documents and access related websites |
| $\checkmark$ | Select a program                                                  |
| $\checkmark$ | Add a new user                                                    |
| $\checkmark$ | Add a program to multiple users                                   |
| $\checkmark$ | Edit a user                                                       |
| $\checkmark$ | Search for a user                                                 |
| $\checkmark$ | Filter users by program or by those locked out of the portal      |
| $\checkmark$ | Update your user account and change password                      |
| $\checkmark$ | Unlock a user                                                     |
| $\checkmark$ | Add and delete messages, website links, and documents             |
| $\checkmark$ | Send an email to other portal users                               |
| $\checkmark$ | Log out                                                           |
|              |                                                                   |

**NOTE:** In order for the web portal application to perform properly, you must have an Internet security setting of no more than medium and disable pop-up blockers.

**DISCLAIMER** – For illustration purposes, the functions described in this manual represent the highest level of user ability. If you do not see or cannot perform a task described in this manual, it is because you do not have permission to do so.

### 3 Logging In and Updating your Security Profile

Each authorized user is given a unique username and password that provides access to the secure web portal. Your username and password are associated with projects, enrollments, programs, and roles. This limits the areas and functions you can perform to those that pertain specifically to your login. Therefore, you see only those projects, enrollments, programs, and roles available to you.

When you log in for the first time, you are asked to verify and update or complete your security profile. Your security profile is used by MI in identifying you if your password is forgotten or misplaced.

- 1. Open your Internet browser, such as Internet Explorer.
- 2. When your browser opens, enter <u>https://state2.measinc.com/wp/</u> in the address text box and click **Go** or **Enter**.
- 3. Enter your **Username** and **Password** and click **Sign-in** or press **Enter**. If you have questions or need assistance, click **Help** for the call center phone number and email address. You can also open and download help documents from this location.

| <b>e</b>                                                                                                    | Web Portal Sign In                                                                                       |
|----------------------------------------------------------------------------------------------------|----------------------------------------------------------------------------------------------------|
|                                                                                                    | Username: YourUserName<br>Password:<br>✓ Remember me<br>Sign-in                                          |
| <ul> <li><u>Forgot Password</u></li> <li><u>Help</u></li> <li>Contact number if<br/>you need assistance.</li> </ul> | If you have trouble logging in, contact the<br>Measurement Incorporated call center at<br>1-877-315-2656 |

|     |                                                                                                    | Web Portal Sign In                                                                                                    | A message alerts you if you<br>entered an invalid username or                                                                                                    |
|-----|----------------------------------------------------------------------------------------------------|----------------------------------------------------------------------------------------------------|----------------------------------------------------------------------------------------------------|
|     | There is no user in th                                                                                                    | e database with the username Joe Smith                                                                                                    | password. Verify your<br>username and password and<br>reenter them.                                                                                                    |
|     |                                                                                                    | Username: Joe Smith<br>Password:<br>Remember me<br>Sign-in                                                                                                  |                                                                                                    |
|     | Eorgot Password     Help                                                                                                    | If you have trouble logging in, contact the<br>Measurement Incorporated call center at<br>1-877-315-2656                                                    |                                                                                                    |
|     | <b>e</b> ,                                                                                                    | Web Portal Sign In                                                                                                    |                                                                                                    |
| Yo  |                                                                                                    | . You will NOT be able to login until you contact a and have your account unlocked.                                                                         | A message alerts you when you entered an invalid                                                                                                    |
|     |                                                                                                    | Username: YourUserName<br>Password: ••••••<br>Remember me                                                                                                   | password five times and you<br>are locked out of the system,<br>or when your account is<br>disabled. Contact the number<br>on your help screen to unlock<br>your account. |
|     | Forgot Password     Help                                                                                                    | If you have trouble logging in, contact the<br>Measurement Incorporated call center at<br>1-877-315-2656                                                    |                                                                                                    |
|     |                                                                                                    |                                                                                                    |                                                                                                    |
| TIP | 3 – 16 in length, a<br>numbers, hyphens<br>Passwords are 6 -                                                                                                    | re <u>not</u> case sensitive, and can co<br>s, and underscore. Usernames <u>ca</u><br>- 18 characters in length, are cas<br>ters, numbers, hyphens, and und | nnot contain any spaces.                                                                                                    |
| TIP | TIP You have five chances to enter the correct username and password before you are locked out of the application. Once locked out, contact either Measurement Incorporated Call Center between the hours of 8:30 AM and 5:00 PM EST/EDT, Monday through Friday or the individual who created your login account. Request your valid username and have your password reset, if necessary, so you can log in successfully. |                                                                                                    |                                                                                                    |

| Example of <b>Help</b> screen that contains call center contact information | Example of He | screen that | contains call | center contact | information: |
|-----------------------------------------------------------------------------|---------------|-------------|---------------|----------------|--------------|
|-----------------------------------------------------------------------------|---------------|-------------|---------------|----------------|--------------|

| F                                          | Web Portal: Help                  | Click the appropriate link to download help |
|--------------------------------------------|-----------------------------------|---------------------------------------------|
|                                            |                                   | documents in PDF.                           |
| Web Portal User Guide                      |                                   | <u>Download</u>                             |
| Web Portal Quick Start                     |                                   | Download                                    |
| FAQ                                        |                                   | Download                                    |
| If you have trouble logging in, contact th | e Measurement Incorporated call o | center. 1-877-315-2656                      |
|                                            | Done Click Done returns to t      | he                                          |
|                                            | login scree                       | n.                                          |

**TIP** If you have trouble logging in, please contact the Measurement Incorporated Call Center between the hours of 8:30 AM and 5:00 PM EST/EDT, Monday through Friday.

If the portal has been inactive for more than 20 minutes, a message is displayed:

| 🖉 Automatic Sign Off Wa 🔳 🗖 🔀                                                                                     |  |  |  |
|----------------------------------------------------------------------------------------------------|--|--|--|
| You have been inactive on the<br>Web Portal website for an<br>extended period of time. What do you<br>want to do? |  |  |  |
| Click here to<br>stay logged in<br>to the portal.                                                                 |  |  |  |
|                                                                                                    |  |  |  |

This screen is a pop-up window. If you have your pop-up blocker enabled, you will not see this pop-up and will be logged out immediately after 20 minutes of inactivity. Click **Continue** or **X** to remain on the web portal, or click **Sign-Off** to exit the web portal.

This message is displayed for two minutes. After two minutes, the web portal session is automatically closed.

If you do not click **Continue** or **X**, you are logged out after two minutes and must log in again to continue.

| <b>e</b> .               | Web Portal Sign In                                                                                       | A message alerts you when<br>your session expires and you |
|--------------------------|----------------------------------------------------------------------------------------------------|-----------------------------------------------------------|
| Your session expire      | red, you must sign in to continue.                                                                       | need to log in again.                                     |
|                          | Username: YourUserName<br>Password:<br>Remember me<br>Sign-in                                            |                                                           |
| Eorgot Password     Help | If you have trouble logging in, contact the<br>Measurement Incorporated call center at<br>1-877-315-2656 |                                                           |

The first time you log in, a security profile appears that will assist us in identifying you if your password is forgotten or misplaced. This screen is not displayed for return users.

- 4. Enter or confirm the name and email address associated with your login. Select the security question from the drop-down list and enter the security answer. All fields are required and must be completed before continuing.
- 5. Click Continue.

| Web Portal                                                 |                                                                         | Mary Jones is signed on.   <u>Sign Out</u>   <u>My Account</u>   <u>Help</u> ▶ |
|------------------------------------------------------------|-------------------------------------------------------------------------|--------------------------------------------------------------------------------|
|                                                            | Home Information Email                                                  |                                                                                |
|                                                            |                                                                         |                                                                                |
| Verify or complete<br>the required<br>profile information. |                                                                         | Belect the                                                                     |
|                                                            |                                                                         | ecurity<br>juestion to                                                         |
|                                                            | * First Name Mary a                                                     | inswer from                                                                    |
|                                                            |                                                                         | his drop-                                                                      |
|                                                            | * Email mjones@mystate.gov C                                            | lown list.                                                                     |
|                                                            | *Confirm Email mjones@mystate.gov                                       |                                                                                |
|                                                            | * Security Question What is the name of your favorite childhood friend? |                                                                                |
|                                                            | * Security Answer                                                       |                                                                                |
|                                                            | Continue                                                                |                                                                                |
|                                                            | "Rec                                                                    | quired Field                                                                   |
|                                                            |                                                                         |                                                                                |
|                                                            |                                                                         |                                                                                |

### 4 Information Center and Selecting a Program

The Information Center Alert is activated when new important messages, website links, and documents are posted, and is the first screen displayed after log in. Until these items are dismissed, the alert will continue to be displayed after sign-on. Dismissed items can always be viewed by clicking the Information tab.

- 1. Click the heading for **Messages**, **Links**, or **Documents** to view the contents of that page. The adjacent number in parentheses indicates the number of non-dismissed items available for review.
- 2. Once the information has been viewed or downloaded, it can be dismissed from the alert list. Check the *Select* box for an individual item or click **All** to select all items for dismissal. The items marked for dismissal are highlighted.
- 3. Click Dismiss Selections to remove the selected item/s.
- 4. Click **Close** or **X** to close this screen.

| Home                                     | Users                                              | Information                                                          |                  | Closes                                 |
|------------------------------------------|----------------------------------------------------|----------------------------------------------------------------------|------------------|----------------------------------------|
| Click an underlined                      |                                                    | Information Center Ale                                               | L                | screen.                                |
| heading to sort table<br>by that column. | Messages(1)                                        | Links()                                                              | Documents(5)     |                                        |
| + <u>Program</u>                         | ◆ <u>Message</u>                                   | Click these headings to<br>display messages, links,<br>or documents. | ◆ <u>Create</u>  | d + <u>Select</u>                      |
| Your State Program                       | Message<br>Important message<br>by Omarova, Nadiya | from your State Department of E                                      | ducation. 11/14/ | 12012                                  |
|                                          |                                                    | xample of the Information<br>enter Alert for Messages                |                  |                                        |
|                                          |                                                    |                                                                      |                  |                                        |
|                                          |                                                    |                                                                      |                  | I checks the box<br>r all items shown. |
| che                                      | noves the<br>cked items<br>of the screen.          | Dismiss Selections                                                   |                  | All                                    |
|                                          |                                                    |                                                                      |                  |                                        |
|                                          |                                                    |                                                                      |                  |                                        |

**TIP** All information displayed on the Alert screen, even previously dismissed information, is always available by clicking the Information tab.

**TIP** The folder tabs and the links in the title bar (Sign-out, My Account, and Help) are disabled until you close this screen.

If you have not bypassed the *My Programs* screen during your account setup, then this is the next screen to appear. Your login information determines which programs are available to you.

5. Click the link for your program.

| Web Port                  | tal               |                     | Your User Name      | is signed or | n.   <u>Sign Out</u>   <u>My Account</u>   <u>Help</u> ▶ |
|---------------------------|-------------------|---------------------|---------------------|--------------|----------------------------------------------------------|
|                           | Home              | Users Inform        | Click an underlined |              |                                                          |
|                           |                   | 😭 My Programs       | by that column.     |              | Click here to change                                     |
| Click the                 | + <u>Programs</u> | ◆ <u>Start Date</u> | ◆ <u>End Date</u>   | Info         | your settings and<br>bypass this screen                  |
| appropriate program link. | My Programs 123   | 2012 February 29    | 2012 March 26       |              | for future logins.                                       |
| 1 - 3 -                   | My Programs ABC   | 2012 March 09       | 2012 March 26       | ۵            |                                                          |
|                           | My Programs XYZ   | 2012 March 12       | 2016 December 02    | •            |                                                          |
|                           |                   |                     |                     |              |                                                          |
|                           |                   |                     |                     |              |                                                          |

All data from this point forward is specific to the program you selected.

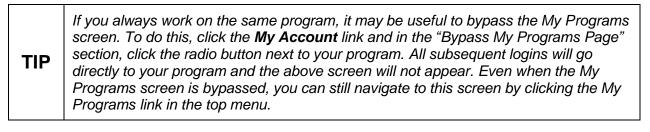

| TIP | Click 💿 to view all program specific messages, downloaded files, and website links.                                                                                                    |
|-----|----------------------------------------------------------------------------------------------------|
| TIP | To change the sort order of a table, click an underlined column heading once to sort<br>the table using that column's data in ascending order (A to Z). Click the same column<br>heading again to sort the column in descending order (Z to A,). If you click a new<br>heading, the table is sorted by the new column heading you selected. |

### 5 Adding New Users

1. Click the Users tab.

| Home                   | Users Inform                     |                  | ame is signed on.   <mark>Sigı</mark> | <u>Out</u>   N |
|------------------------|----------------------------------|------------------|---------------------------------------|----------------|
|                        | Configure user access privileges |                  |                                       |                |
| /                      | My Programs                      | ;                |                                       |                |
| ◆ <u>Programs</u>      | <u>Start Date</u>                | ◆ End Date       | Info                                  |                |
| <u>My Programs 123</u> | 2012 February 29                 | 2012 March 26    |                                       |                |
| My Programs ABC        | 2012 March 09                    | 2012 March 26    | (\$                                   |                |
| <u>My Programs XYZ</u> | 2012 March 12                    | 2016 December 02 |                                       |                |
|                        |                                  |                  |                                       |                |

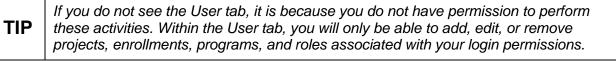

2. Click to open the Add New User wizard.

| User Search User Search Type User Search Results Search Results for: My Users : Filtered None Results empty. Use controls at left to find users | Web Portal            | Your User Name is signed on.   <u>Sign Out</u>   <u>My Account</u>   <u>Help</u> ▶  <br>Users Information Email |
|----------------------------------------------------------------------------------------------------|-----------------------|----------------------------------------------------------------------------------------------------|
| Search Results for: My Users : Filtered None Results empty. Use controls at left to find users                                                  |                       | User Search Results                                                                                             |
|                                                                                                    |                       | Search Results for: My Users : Filtered None                                                                    |
|                                                                                                    | + <b>m</b> ~ <b>m</b> | Results empty. Use controls at left to find users                                                               |
| Add New User                                                                                                    | Add New User          |                                                                                                    |

**TIP** Click the **Home** tab to return to the My Programs screen.

3. <u>Step 1 - Sign-On:</u> Enter the username and either enter and confirm a password or click **Create password for me** to auto generate a password. All fields are required and must be completed before continuing. Click **Next**.

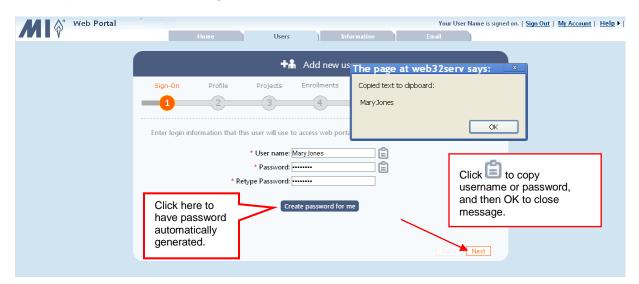

| TIP | Usernames are 3 – 16 in length, are <u>not</u> case sensitive, and can contain any combination of letters, numbers, hyphens, and underscore. Usernames <u>cannot</u> contain any spaces. Passwords are 6 – 18 characters in length, are case sensitive, and can contain any combination of letters, numbers, hyphens, and underscore. The password cannot be the same as the username. |
|-----|----------------------------------------------------------------------------------------------------|
|-----|----------------------------------------------------------------------------------------------------|

**TIP** Please click to copy the username and password so you can paste in another location for future reference, such as a spreadsheet. This is especially important for an automatically generated password since it is randomly generated and has no special meaning or association to the user. Automatically generated passwords are NOT automatically populated during sign-on. The user must remember and manually enter the password.

4. <u>Step 2 - Profile:</u> Enter the new user information, and click **Next**.

| NOTE | The ID field is for the user state ID number, not for social security numbers (SSN). |
|------|--------------------------------------------------------------------------------------|
|      |                                                                                      |

| & Web Portal |                  |                  |                   |             |                  | Ye     | our User Name is sig | gned on.   <u>Sign Out</u>   <u>My Account</u>   <u>Help</u> ▶ |
|--------------|------------------|------------------|-------------------|-------------|------------------|--------|----------------------|----------------------------------------------------------------|
|              |                  | Home             | Users             | Ь           | nformation       | Email  |                      |                                                                |
|              |                  |                  |                   |             |                  |        |                      |                                                                |
|              |                  |                  | Tá                | h Add new ι | Iser             |        |                      |                                                                |
|              | Sign-On          | Profile          | Projects          | Enrollments | Programs         | Roles  | Confirmation         |                                                                |
|              |                  | -2               |                   | 4           | 5                | 6      | 7                    |                                                                |
|              |                  |                  |                   |             |                  |        |                      |                                                                |
|              | Enter profile in | formation that d | escribes this use | er          |                  |        | Г                    | Enter as much                                                  |
|              | * First Na       | me: Mary         |                   |             | ID: 454624       | 5      |                      | information as                                                 |
|              |                  | me: Jones        |                   |             | Phone 1: 123-458 | 6-7890 |                      | possible in the                                                |
|              | Middle Ini       |                  |                   |             | Phone 2:         |        |                      | profile fields.                                                |
|              | * En             | nail: mjones@my: | state.gov         |             | Phone 3:         |        |                      |                                                                |
|              |                  |                  |                   |             |                  |        |                      |                                                                |
|              |                  |                  |                   |             |                  |        |                      |                                                                |
|              |                  |                  |                   |             |                  |        | Back Next            |                                                                |
|              |                  |                  |                   |             |                  |        |                      |                                                                |
|              |                  |                  |                   |             |                  |        |                      |                                                                |

TIP

Profile information can be updated for this user from the Edit User screen.

5. <u>Step 3 - Projects:</u> Check the box next to each project this user can access, and click **Next.** 

| Web Portal | Ноте                                   | Users In                                             | Yo<br>Iformation Email                           | our User Name is signed o | on.   <u>Sign Out</u>   <u>My Account</u>   <u>Help</u> ▶ |
|------------|----------------------------------------|------------------------------------------------------|--------------------------------------------------|---------------------------|-----------------------------------------------------------|
|            |                                        | 🕂 🖁 Add new u                                        | ser                                              |                           |                                                           |
|            | Sign-On Profile                        | Projects Enrollments                                 | Programs Roles                                   | Confirmation              |                                                           |
|            | 2                                      |                                                      | 6                                                |                           |                                                           |
|            | Select projects that this user is asso | ociated with<br>My Project 123 ⊻<br>My Project ABC ੲ | Check all the<br>boxes that app<br>to this user. | bly                       |                                                           |
|            |                                        |                                                      | [E                                               | Back Next                 |                                                           |

The user will be able to access only the projects that are checked. Projects can be updated for this user from the Edit User screen.

TIP

6. <u>Step 4 - Enrollments:</u> Select the location, district / system, and/or school from the dropdown lists, and click **Next**.

| Web Portal | Home                        | Users        | ľ                                   | formation              | Yo<br>Email     | ur User Name is signed | lon.   <u>Sign Out</u>   <u>My Account</u>   <u>Help</u> ▶    |
|------------|-----------------------------|--------------|-------------------------------------|------------------------|-----------------|------------------------|---------------------------------------------------------------|
|            | Sign-On Prof                | +4           | Add new u                           | <b>Ser</b><br>Programs | Roles           | Confirmation           |                                                               |
|            | -02                         |              | -4                                  | 5                      | 6               | 7                      |                                                               |
|            | Enter enrollment details fo |              | enrollments can be<br>y Project 123 | entered later on       | "Edit User" scr | een.                   | Use the scroll bar,<br>as needed, to view<br>all enrollments. |
|            | Location:                   | School       |                                     |                        | *               |                        | 7/                                                            |
|            | System:                     | BELLS        |                                     |                        | *               | -                      |                                                               |
|            | School:                     | HOME SCHOOL  |                                     |                        | *               |                        |                                                               |
|            |                             | My Project : | 123 enrollment se                   | lection complete       | 1               |                        | 1                                                             |
|            | Location:                   |              | y Project ABC                       |                        | ~               | ~                      |                                                               |
|            |                             |              |                                     |                        | LE              | Back Next              |                                                               |

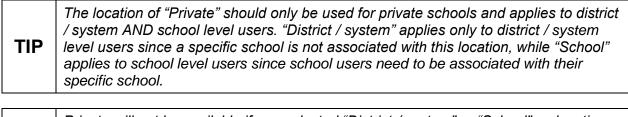

| TIP | Private will not be available if you selected "District / system" or "School" as location and public institutions will not be available if you selected "Private" as the location |
|-----|----------------------------------------------------------------------------------------------------|
|     | type.                                                                                                    |

7. <u>Step 5 - Programs:</u> Check the box next to each program this user can access, and click **Next.** 

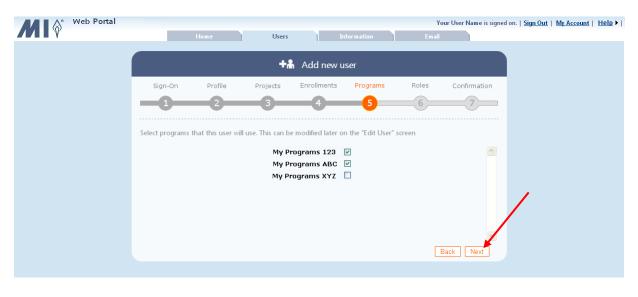

**TIP** *Programs can be updated for this user from the Edit User screen.* 

8. <u>Step 6 - Roles</u>: Select the role for this user for each program from the dropdown list/s, and click **Add User**.

| Web Portal | Your User Name is signed on.   <u>Sign Out   My Account   Hel</u><br>Home Users Information Email                                        | ₽▶ |
|------------|----------------------------------------------------------------------------------------------------|----|
|            | +Add new user                                                                                                    |    |
|            | Sign-On Profile Projects Enrollments Programs Roles Confirmation                                                                         |    |
|            | Grant a role to this user for each program. This can be modified later on the "Edit User" screen My Programs 123 STProgram123_SchoolUser |    |
|            | My Programs ABC STReportingTeacherAdmin 💌                                                                                                |    |
|            |                                                                                                    |    |
|            | Back Add User                                                                                                    |    |

TIP

Please use care when selecting the program roles since many roles have very similar titles. Roles can be updated for this user from the Edit User screen.

- 9. <u>Step 7 Confirmation:</u> The new user is added to the *Web Portal*, as indicated by the message. Select one of the following:
  - <u>Edit new user</u>: To include new enrollments or to update user with the latest user profile, project, program, and role information.
  - <u>Create new user like this one:</u> To copy current user's project, enrollment, program, and role information with ability to add unique sign-on and profile information.
  - <u>Create a new user</u>: To create another user, and select or enter all user information.
  - Finished: To exit the Add New User wizard.

| <b>M</b>   \$* `* | Veb Portal |                   | Home                                      | Users             | L L         | nformation | Y<br>Email | 'our User Name is signe | ed on.   <u>Sign Out</u> | <u>My Account</u> | <u>Help</u> ▶ |
|-------------------|------------|-------------------|-------------------------------------------|-------------------|-------------|------------|------------|-------------------------|--------------------------|-------------------|---------------|
|                   |            |                   |                                           | +4                | Add new u   | iser       |            |                         |                          |                   |               |
|                   |            | Sign-On           | Profile                                   | Projects          | Enrollments | Programs   | Roles      | Confirmation            |                          |                   |               |
|                   |            | -0-               | _2                                        |                   | -4          |            | -6-        | -7                      |                          |                   |               |
|                   |            | Registration Deta | iil                                       |                   |             |            |            |                         |                          |                   |               |
|                   |            | 🕢 User Ad         | ded successfu                             | illy              |             |            |            |                         |                          |                   |               |
|                   |            |                   | it new user                               |                   |             |            |            |                         |                          |                   |               |
|                   |            |                   | <u>eate new user lik</u><br>eate new user | <u>e this one</u> |             |            |            |                         |                          |                   |               |
|                   |            |                   |                                           |                   |             |            |            | $\sum$                  |                          |                   |               |
|                   |            |                   |                                           |                   |             |            | Bac        | k Finished              |                          |                   |               |
|                   |            |                   |                                           |                   |             |            |            |                         |                          |                   |               |

### 6 Adding a Program to a Group of Users

To improve efficiency, a program can be added to many users at once.

1. Click the **Users** tab.

| Web Portal        |                         | Ŷ                 | our User Name is signed on.   <u>Si</u> | <u>gn Out   My Account   H</u> |
|-------------------|-------------------------|-------------------|-----------------------------------------|--------------------------------|
| Hon               | ue Users                | Information Email |                                         |                                |
|                   | Configure user access p | ivileges          |                                         |                                |
|                   | 🕺 My Pro                | ograms            |                                         |                                |
|                   |                         |                   |                                         |                                |
| ◆ <u>Programs</u> | <u>Start Date</u>       | ◆ End Date        | Info                                    |                                |
| My Programs 123   | 2012 February 29        | 2012 March 26     |                                         |                                |
| My Programs ABC   | 2012 March 09           | 2012 March 26     |                                         |                                |
| <u></u>           | LOAL MARTING            | LOAL HUNCH LV     | U                                       |                                |
| My Programs XYZ   | 2012 March 12           | 2016 December 02  |                                         |                                |
|                   |                         |                   |                                         |                                |

| TIP | If you do not see the User tab, it is because you do not have permission to perform these activities. Within the User tab, you will only be able to add, edit, or remove |
|-----|----------------------------------------------------------------------------------------------------|
|     | projects, enrollments, programs, and roles associated with your login permissions.                                                                                       |

2. Click to open the Add Program to Group wizard.

| Web Portal<br>Home              | Your User Name is signed on.   <u>Sign Out</u>   <u>My Account</u>   <u>Help</u> ▶  <br>Users Information Email |
|---------------------------------|----------------------------------------------------------------------------------------------------|
| User Search                     | User Search Results                                                                                             |
|                                 | Search Results for: My Users : Filtered None                                                                    |
| Add Program to a group of users | Results empty. Use controls at left to find users                                                               |
|                                 |                                                                                                    |

**TIP** Click the **Home** tab to return to the My Programs screen.

- Web Portal Your User Name is signed on. | <u>Sign Out</u> | <u>My Account</u> | <u>Help</u> ▶ | 6 Information Email Add Program to Users Role Users Project Location Application Review Confirmation 3 5 6 7\_\_\_\_ 4 • Select users to receive program access Select users
- 3. <u>Step 1 Users:</u> Click **Select Users**.

4. Select the search type from the drop-down list. You can search by username, name, role, or district / system or school.

| M & Web | Portal     | Home                                                                                                    | Users      | Inf         | Yo                                                | ur User Name is<br>Email | signed on.   <u>Sign Out</u> | <u>My Account</u>   <u>Help</u> ▶ |
|---------|------------|----------------------------------------------------------------------------------------------------|------------|-------------|---------------------------------------------------|--------------------------|------------------------------|-----------------------------------|
|         |            |                                                                                                    | <b>4</b> A | dd Program  | to Users                                          |                          |                              |                                   |
|         | Users      | Project                                                                                                    | Location   | Application | Role                                              | Review                   | Confirmation                 |                                   |
|         | -0         | 2                                                                                                    |            | 4           |                                                   | 6                        |                              |                                   |
|         | Select use |                                                                                                    |            |             |                                                   |                          | Close X                      |                                   |
|         |            | Select Search T     Select Search T     Select Search T     By UserName     By Name     By Name     By Role     By System or Sch | уре        |             | User Search<br>ct the search<br>ria from this lis | arch Result:<br>st.      |                              |                                   |
|         |            |                                                                                                    |            |             |                                                   |                          |                              |                                   |
|         |            |                                                                                                    |            |             |                                                   |                          |                              |                                   |

- 5. If you elected to search by:
  - Username enter the complete username in the text box, and click **Search**.
  - Name enter the complete first and last name, or just the complete first or last name in the text boxes, and click **Search**.
  - Role select the role from the drop-down list. The search results are automatically displayed for the selected role.
  - District / System or School select the project, location, district / system, and school from the drop-down lists. The search results are automatically displayed for the selected district / system or school.

| Web Portal               |                             |               |                |                       | Your User Name is signed | on.   <u>Sign Out</u> | <u>My Account</u>   <u>Hel</u> | <u> </u> ∎ ▶ |
|--------------------------|-----------------------------|---------------|----------------|-----------------------|--------------------------|-----------------------|--------------------------------|--------------|
|                          |                             |               |                |                       |                          |                       |                                |              |
|                          |                             |               |                |                       |                          |                       | Close X                        |              |
| User Se                  |                             |               |                | 🔎 User !              | Search Results           |                       |                                |              |
| By Name                  | <b>*</b>                    | Search Res    | ults for: Las  | t name = <i>Mills</i> |                          |                       |                                |              |
| First Name:              |                             | Search (es    | unts for. Leas | nume - mus            |                          |                       |                                |              |
| Last Name:               |                             | ♦ <u>Last</u> | ♦ <u>First</u> | ◆ <u>Email</u>        |                          | ◆ <u>Enabled</u>      | ◆ <u>Select</u>                |              |
| Mills                    |                             | Mills         | Wilma          | WMills @mystate.go    | A                        | 1                     |                                |              |
| Search                   |                             | Mills         | Rebecca        | r mills @ mystate.gov |                          | 1                     |                                |              |
| Filter:<br>Select Filter |                             |               |                |                       |                          |                       |                                |              |
|                          | You must o<br>your criteria |               |                | Save Selections       |                          |                       | All                            | I            |
|                          | or name.                    |               |                |                       |                          |                       |                                |              |

|  | You must enter a complete username or complete user first and/or last name to find a match. |
|--|---------------------------------------------------------------------------------------------|
|--|---------------------------------------------------------------------------------------------|

The results matching your search criteria are displayed. If there are too many matches, you have the option to filter the results by program type or by locked out users.

6. To reduce the number of search results to only a certain program or to locked-out users, select the filter from the *Filter* drop-down list. If you select the filter type "by program", you also must select the specific program.

The search results are now limited to those that meet your search and filter criteria.

- 7. You can either check the box next to individual users or click **All** to select all displayed users to add to the program. Clicking **All** again removes all of the checkmarks.
- 8. Click Save Selection.

| A Tennessee - Portal - QA                                                                                                    |                                                                                                    | Your UserName is sign                                                                                                    | ed on.   <u>Sign Out</u>   <u>My Account</u>   <u>Help</u> ▶ |
|----------------------------------------------------------------------------------------------------|----------------------------------------------------------------------------------------------------|----------------------------------------------------------------------------------------------------|--------------------------------------------------------------|
| Home                                                                                                    |                                                                                                    |                                                                                                    |                                                              |
| User Search          User Search         By Name         First Name:         Last Name:         Mills         Search         Fitter:         By Program         Fittering Program:         My Program 123 | Click an underlined<br>heading to sort table<br>by that column.<br>Set esults for: Last name<br>+ Last + First +<br>Mills Wilma<br>Mills Rebecca m | Information Email  Description Email  Description  Description  Descri |                                                              |
|                                                                                                    |                                                                                                    |                                                                                                    |                                                              |

**TIP** To change the sort order of a table, click an underlined column heading once to sort the table using that column's data in ascending order (A to Z). Click the same column heading again to sort the column in descending order (Z to A,). If you click a new heading, the table is sorted by the new column heading you selected.

#### Web Portal User Manual

9. Click **Next** to move to step 2.

| Web Port | al                    |                |              |               | Υœ                                                                                                    | our User Name is | signed on.   <u>Sign Out</u> | <u>My Account</u>   <u>Help</u> |
|----------|-----------------------|----------------|--------------|---------------|----------------------------------------------------------------------------------------------------|------------------|------------------------------|---------------------------------|
|          | Ho                    | me             | Users        | Infor         | mation                                                                                                    | Email            |                              |                                 |
|          |                       |                |              |               |                                                                                                    |                  |                              |                                 |
|          |                       |                | <b>4</b> ₽ A | dd Program to | o Users                                                                                                    |                  |                              |                                 |
|          | Users                 | Project        | Location     | Application   | Role                                                                                                    | Review           | Confirmation                 |                                 |
| -        |                       | 2              |              |               | 5                                                                                                    | 6                |                              |                                 |
|          |                       |                |              |               |                                                                                                    |                  |                              |                                 |
| Se       | elect users to receiv | e program acce | SS           |               |                                                                                                    |                  |                              |                                 |
|          | Users receivii        | ng program ao  | ccess:       |               |                                                                                                    |                  |                              |                                 |
|          | Vame:                 | Mills          |              |               |                                                                                                    |                  |                              |                                 |
|          | ilter:                | By Program     | 100          |               | Select u                                                                                                    | sers             |                              |                                 |
| H        | iltering Program:     | My Program     | 1 123        |               | or in the second second s |                  |                              |                                 |
|          |                       |                |              |               |                                                                                                    |                  |                              |                                 |
|          |                       |                |              |               |                                                                                                    |                  |                              |                                 |
|          |                       |                |              |               |                                                                                                    |                  |                              |                                 |
| L        |                       |                | ×            |               |                                                                                                    |                  |                              |                                 |
|          |                       |                |              |               |                                                                                                    |                  | ick Next                     |                                 |
|          |                       |                |              |               |                                                                                                    |                  |                              |                                 |

10. <u>Step 2 - Project:</u> Click the radio button next to the project the new program is in, and click **Next.** 

| ₩ 🏠 Web | Portal           | Home               | Users             | Info                         | ormation | Your User Name i<br>Email | s signed on.   <u>Sign Out</u> | <u>My Account</u> | <u>Help</u> ▶ |
|---------|------------------|--------------------|-------------------|------------------------------|----------|---------------------------|--------------------------------|-------------------|---------------|
|         |                  |                    | نة <mark>4</mark> | Add Program 1                | to Users |                           |                                |                   |               |
|         | Users            | Project            | Location          | Application                  | Role     | Review                    | Confirmation                   |                   |               |
|         | Select project t | hat new program is |                   | program's projec             | t        |                           |                                |                   |               |
|         |                  |                    |                   | roject 123 💿<br>roject ABC 🔘 |          |                           |                                |                   |               |
|         |                  |                    |                   |                              |          | _                         |                                |                   |               |
|         |                  |                    |                   |                              |          | E                         | Back Next                      |                   |               |

11. <u>Step 3 - Location</u>: Select the location type of the new user/s, such as users located or associated with schools, from the dropdown list. Click **Next**.

| Web | Portal          |                |            |                                                                            |          |        | s signed on.   <u>Sign Out</u> |
|-----|-----------------|----------------|------------|----------------------------------------------------------------------------|----------|--------|--------------------------------|
|     | _               | Home           | Users      | Inf                                                                        | ormation | Email  |                                |
|     |                 |                | 4 <b>.</b> | Add Program                                                                | to Users |        |                                |
|     | Users           | Project        | Location   | Application                                                                | Role     | Review | Confirmation                   |
|     | -0-             | 2              | -3-        | 4                                                                          | 5        | 6      | 7                              |
|     | Select location | of these users | Location:  | My Project 12:<br>School<br>Choose Location<br>School<br>System<br>Private | ~        | В      | ack Next                       |

12. <u>Step 4 - Program:</u> Select the radio button next to the program the user/s can access, and click **Next.** 

| A & Web | Portal         |                     |                 |                 |          | Your User Name | is signed on.   <u>Sign Out</u> | <u>My Account</u> | <u>Help</u> ▶ |
|---------|----------------|---------------------|-----------------|-----------------|----------|----------------|---------------------------------|-------------------|---------------|
|         |                | Home                | Users           | Inf             | ormation | Email          |                                 |                   |               |
|         |                |                     |                 |                 |          |                |                                 |                   |               |
|         |                |                     | 4 <b>.</b>      | Add Program     | to Users |                |                                 |                   |               |
|         | Users          | Project             | Location        | Application     | Role     | Review         | Confirmation                    |                   |               |
|         |                | 2                   |                 |                 | 5        | 6              | 7                               |                   |               |
|         | Select program | that selected users | will be granted | l access to     |          |                |                                 |                   |               |
|         |                |                     |                 | ted Application |          |                | ^                               |                   |               |
|         |                |                     |                 | ogram ABC (     |          |                |                                 |                   |               |
|         |                |                     |                 | ogram XYZ (     | )        |                |                                 |                   |               |
|         |                |                     |                 |                 |          |                |                                 |                   |               |
|         |                |                     |                 |                 |          | E              | Back Next                       |                   |               |
|         |                |                     |                 |                 |          |                |                                 |                   |               |

13. <u>Step 5 - Role:</u> Select the role for user/s from the program's dropdown list, and click **Next**.

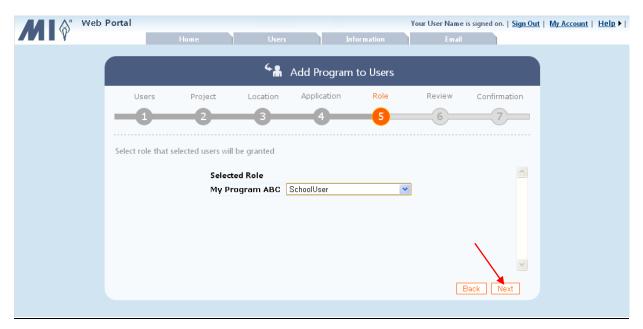

14. Step 6 Review: Review the information, and if correct, click Add Program to Users.

| Web Portal | Home                                                                   | Users        | Information      | Your User Name is si<br>Email               | igned on.   <u>Sign Out</u> | <u>My Account</u> | <u>Help</u> ▶ |
|------------|------------------------------------------------------------------------|--------------|------------------|---------------------------------------------|-----------------------------|-------------------|---------------|
|            |                                                                        |              | Program to Users |                                             |                             |                   |               |
|            | ers Project                                                            | Location App | A Cole           | Review                                      | Confirmation                |                   |               |
|            | ou selections then click "Ac                                           | -            | ed User Group"   | Use the scroll bar to view all information. |                             |                   |               |
| Filtering  | Name: Mills<br>Filter: By Program<br>Program: <mark>My Progra</mark> m | 123          | l                |                                             |                             |                   |               |
|            | re the following program<br>gram ABC<br>ect                            | added        |                  | $\mathbf{X}$                                |                             |                   |               |
| My Proj    | ject 123                                                               |              | [                | Back Add Progra                             | m to Users                  |                   |               |

15. <u>Step 7 - Confirmation</u>: A summary is displayed for your review. To see which users were added to the program, already had an enrollment for the program, or were not eligible for the program, click **View Users** next to the category. Click **Finished** to exit the *Add Program to Users* wizard.

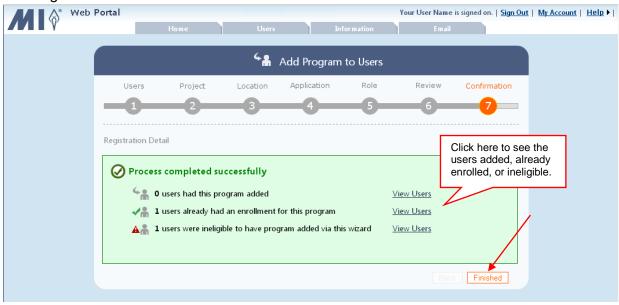

### 7 Searching and Editing Existing Users

You can search for existing users by username, personal name (first and last name or last name), role, or district / system or school. Once located, user information can be edited. Projects, Programs, enrollments, programs, and roles can be added or removed, as required. Only users associated with your login are displayed and available for editing.

1. Click the **Users** tab.

| Web Portal     Your User Name is sign       Home     Users       Information     Email       Configure user access privileges       My Programs                                                                                                    |    |
|----------------------------------------------------------------------------------------------------|----|
|                                                                                                    |    |
|                                                                                                    |    |
|                                                                                                    | fo |
| My Programs 123         2012 February 29         2012 March 26                                                                                                    |    |
| My Programs ABC 2012 March 09 2012 March 26                                                                                                    |    |
| My Programs XYZ         2012 March 12         2016 December 02         Image: Comparison of the second second sec |    |
|                                                                                                    |    |

| TIP | If you do not see the User tab, it is because you do not have permission to perform these activities. Within the User tab, you will only be able to add, edit, or remove projects, enrollments, programs, and roles associated with your login permissions. |
|-----|----------------------------------------------------------------------------------------------------|
|-----|----------------------------------------------------------------------------------------------------|

2. Select the search type from the drop-down list. You can search by username, name, role, or district / system, or school.

| Web Portal                                                                     | Home | Users Informa                              |                               | ame is signed on.   <u>Sign Out</u>   <u>N</u> | <u>ly Account</u>   <u>Help</u> ▶ |
|--------------------------------------------------------------------------------|------|--------------------------------------------|-------------------------------|------------------------------------------------|-----------------------------------|
| User Search<br>Select Search Type                                              |      | Q                                          | User Search Results           |                                                |                                   |
| Select Search Type<br>By UserName<br>By Name<br>By Role<br>By System or School | Sea  | Select the search criteria from this list. | controls at left to find user | 2                                              |                                   |
|                                                                                |      |                                            |                               |                                                |                                   |

| TIP | Click the <b>Home</b> tab to return to the My Programs screen. |
|-----|----------------------------------------------------------------|
|-----|----------------------------------------------------------------|

- 3. If you elected to search by:
  - Username enter the complete username in the text box, and click **Search**.
  - Name enter the complete first and last name, or just the complete first or last name in the text boxes, and click **Search**.
  - Role select the role from the drop-down list. The search results are automatically displayed for the selected role.
  - District / System or School select the project, location, district / system, or school from the drop-down lists. The search results are automatically displayed for the selected district / system or school.

| Web Portal                 | ome Users Info                                                           | ormation                   | Your User Nam<br>Email      | e is signed on.   <u>Sig</u> | <u>n Out</u>   <u>My Accoun</u> |
|----------------------------|--------------------------------------------------------------------------|----------------------------|-----------------------------|------------------------------|---------------------------------|
| User Search<br>By UserName | ۶                                                                        | User Searc                 | h Results                   |                              |                                 |
| User Name:                 | Search Results for: Username = YourUser                                  | Name                       |                             |                              |                                 |
| YourUserName               |                                                                          | ◆ <u>Created</u> 4/26/2010 | Last Sign-in     11/29/2012 |                              | ◆ <u>Edit</u>                   |
| Filter:<br>Select Filter   | You must click <b>Search</b> if<br>your criteria is username<br>or name. |                            |                             | ·                            |                                 |
| +# <sup>4</sup> #          |                                                                          |                            |                             |                              |                                 |

| тір | You must enter a complete username or complete user first and/or last name to find a match. |
|-----|---------------------------------------------------------------------------------------------|
|     | match.                                                                                      |

#### Web Portal User Manual

The results matching your search criteria are displayed. If there are too many matches, you have the option to filter the results by program type or by locked out users.

4. To reduce the number of search results to only a certain program or to locked-out users, select the filter from the *Filter* drop-down list. If you select the filter type "by program", you also must select the specific program.

The search results are now limited to those that meet your search and filter criteria.

| User Search<br>By Name                              | heading<br>by that |                    | able                                               |                        | Email<br>rch Results                              | Search a criteria us                | nd filter<br>sed are listed. |
|-----------------------------------------------------|--------------------|--------------------|----------------------------------------------------|------------------------|---------------------------------------------------|-------------------------------------|------------------------------|
| First Name:                                         | Sea Re             | sults for: Las     | st name = <i>Mills</i><br>\$ <u>User</u><br>WMills | s : Filtered [By Progr | am] > My Program<br>\$ Last Sign-in<br>10/17/2012 | 123 <sup>°</sup>                    | ◆ <u>Edit</u>                |
| Mills<br>Search<br>Filter:                          | Mills              | Rebecca            | 411RMills                                          | 3/16/2010              | 3/23/2012                                         | ~                                   | $\overline{\ }$              |
| Filtering Program Filtering Program: My Program 123 |                    | optional earch res |                                                    |                        |                                                   | Click her<br>update tl<br>informati | his user's                   |
| My Program 123                                      |                    |                    |                                                    |                        |                                                   |                                     |                              |

5. Locate the user you want to edit, and click  $\square$ .

To quickly locate a user from a list containing many users, use the column sort feature. To change the sort order, click an underlined column heading once to sort the table using that column's data in ascending order (A to Z). Click the same column heading again to sort the column in descending order (Z to A,). If you click a new heading, the table is sorted by the new column heading you selected.

6. The *Enabled* checkbox allows you to enable or disable a user's account. Check the box to enable the account so the user can log in. Uncheck the box to disable the account so the user can no longer log in and access program or student information.

| 7. | To change the user | name and/or | password, clic | k Change. |
|----|--------------------|-------------|----------------|-----------|
|    |                    |             |                |           |

| Portal                           | Home                                                           | Users                                                                   |       | Information                    |   | Your User Nan<br>Email | e is signed on.   <u>Sigr</u> | <u>1 Out</u>   <u>My Accou</u> | <u>nt   Help</u> ▶ |
|----------------------------------|----------------------------------------------------------------|-------------------------------------------------------------------------|-------|--------------------------------|---|------------------------|-------------------------------|--------------------------------|--------------------|
|                                  |                                                                | S.                                                                      | Edit  | User                           |   |                        |                               |                                |                    |
| Account Status Enabl             |                                                                | Check or<br>uncheck this<br>box to enabl<br>disable the<br>user's accou | e or  | My Program 12:                 |   | ser Programs           | (                             | ·                              |                    |
|                                  | ign-On Info<br>ihange<br>Jser Profile                          |                                                                         | -     | My Program AB<br>My Program XY | с |                        |                               |                                |                    |
| * Last Nar<br>Middle Ini<br>* Em | tial:<br>ail: rmills@mystate.g<br>ID: 123<br>a 1: 123-456-7890 | 30v                                                                     |       |                                |   |                        |                               |                                |                    |
| Phone                            | 2 3:                                                           | Sa                                                                      | ve Ca | ncel                           |   |                        |                               |                                |                    |

#### Web Portal User Manual

A Sign-On pop-up window appears.

8. Enter the new **Username**, if applicable. To change the password, enter and confirm a new password, or click **Create password for me** to auto generate a password. Fields with asterisks are required and must be completed before continuing.

If no changes are required, click **Close** or **X** to close the Sign-On pop-up window.

9. Click Keep my changes. The Sign-On pop-up closes.

|       |                 |                 |                                |                   |                  |       | Close X         |   |
|-------|-----------------|-----------------|--------------------------------|-------------------|------------------|-------|-----------------|---|
| Accou | Sign-On         | Profile         | Projects                       | Enrollments       | Programs         | Roles | Confirmation    | + |
|       | -1              | 2               |                                | 4                 | 5                | 6     | 7               |   |
|       | Enter login inf | ormation that t | his user will use              | to access web por | tal applications |       |                 |   |
|       |                 |                 | * User name:                   |                   | Ē                |       |                 |   |
|       |                 | * Re            | * Password:<br>etype Password: |                   | Ê                |       |                 |   |
|       |                 |                 |                                |                   |                  |       |                 |   |
|       |                 |                 | Cr                             | eate password for | me               |       |                 |   |
|       |                 |                 |                                |                   |                  |       | Keep my changes |   |
|       | ID: 11          | 23              |                                |                   |                  |       |                 |   |
|       | Phone 1: 1      | 23-456-7890     |                                |                   |                  |       |                 |   |
|       | Phone 2:        |                 |                                |                   |                  |       |                 |   |
|       | Phone 3:        |                 |                                |                   |                  |       |                 |   |

| TIP | Please click to copy the username and password so you can paste in another<br>location for future reference, such as a spreadsheet. This is especially important for<br>an automatically generated password since it is randomly generated and has no<br>special meaning or association to the user. Automatically generated passwords are<br>NOT automatically populated during sign-on. The user must remember and manually<br>enter the password. |
|-----|----------------------------------------------------------------------------------------------------|
| TIP | Usernames are 3 – 16 in length, are <u>not</u> case sensitive, and can contain any combination of letters, numbers, hyphens, and underscore. Usernames <u>cannot</u> contain any spaces. Passwords are 6 – 18 characters in length, are case sensitive, and can contain any combination of letters, numbers, hyphens, and underscore. The password cannot be the same as the username.                                                               |

- 10. Update the User Profile, if necessary.
- 11. Under User Program, click the program name to expand the row for editing.

| Web Portal                          | Home User                                 | 5      | Information                      | Your User Name is signe<br>Email | ed on.   <u>Sign Out</u>   <u>My Acco</u> | o <u>unt</u>   <u>Help</u> ▶ |
|-------------------------------------|-------------------------------------------|--------|----------------------------------|----------------------------------|-------------------------------------------|------------------------------|
|                                     |                                           | 🖋 🖁 Ed | it User                          |                                  |                                           |                              |
| rebeccamil                          | ls<br>User Account Info                   | to see | role and<br>nent detail.         | User Programs                    |                                           |                              |
| Acco                                | unt Status Enabled: 🗹                     |        |                                  | User Programs                    | +                                         |                              |
|                                     | Sign-On Info<br>Change                    |        | My Program 123<br>My Program ABC |                                  |                                           |                              |
| _                                   | User Profile                              |        | My Program XYZ                   |                                  |                                           |                              |
|                                     | * First Name: Rebecca * Last Name: Mills  |        |                                  |                                  |                                           |                              |
| Make any<br>changes<br>necessary to | Middle Initiak * Email: mills@mystate.gov |        |                                  |                                  |                                           |                              |
| the user profile.                   | ID: 123<br>Phone 1: 123-456-7890          |        |                                  |                                  |                                           |                              |
|                                     | Phone 2:<br>Phone 3:                      |        |                                  |                                  |                                           |                              |
|                                     |                                           | Save 🕻 | Cancel                           |                                  |                                           |                              |
|                                     |                                           |        |                                  |                                  |                                           |                              |

- 12. Review the expanded role and enrollment information.
- 13. Click on the program row to remove the entire program and all associated roles and enrollments. To remove only a particular program role or program enrollment, click next to specific role or enrollment to remove.

| Home Users                               | Your User Name is signed on.   <u>Sign Out</u>   <u>My Account</u>   <u>Help</u> ▶  <br>Information Email |
|------------------------------------------|----------------------------------------------------------------------------------------------------|
| Ø#                                       | Edit User                                                                                                 |
| yourusernam e                            |                                                                                                    |
| User Account Info                        | User Programs                                                                                             |
| Account Status Enabled: 🗹                | Click here on the program + row to remove entire                                                          |
| Sign-On Info                             | My Program 123 program with related roles and enrollments.                                                |
| Change                                   | My Program ABd                                                                                            |
|                                          | My Program XYZ                                                                                            |
| User Profile                             | Roles     (+)                                                                                             |
| * First Name: Your * Last Name: UserName | SystemUser Click here to remove a specific role or                                                        |
|                                          | SchoolUser enrollment. If there is                                                                        |
| Middle Initial:                          | Enrollments     is because you do     +                                                                   |
| * Email: m@yahoo.com                     | Enrollments     is because you do     not have permission.                                                |
| ID:                                      | District: 00010: A COUNTY                                                                                 |
| Phone 1:                                 |                                                                                                    |
| Phone 2:                                 |                                                                                                    |
| Phone 3:                                 |                                                                                                    |
|                                          |                                                                                                    |
| Sa                                       | Cancel                                                                                                    |

| TIP | You can only add, edit, or delete projects, enrollments, programs, and roles for users associated with your login permissions. If $+$ and $-$ is not available, it is because you |
|-----|----------------------------------------------------------------------------------------------------|
|     | do not have permission to add or delete the item.                                                                                                    |

14. To add a new program with projects, enrollments, programs, and roles, click +. To add only a new role to an existing program, click + next to role, and proceed to #17 in this section. To add only a new enrollment to an existing program, click + next to enrollment, and proceed to #15 in this section.

| Home                      | Users               | Your User Name is signed on.   <u>Sign Out</u>   <u>My Account</u>   <u>Help</u> ►  <br>Information Email |
|---------------------------|---------------------|----------------------------------------------------------------------------------------------------|
| yourusername              | <i>ø</i> * <b>*</b> | Edit User<br>Click here to add<br>a new program.                                                          |
| User Account Info         |                     | User Programs                                                                                             |
| Account Status Enabled: 🗹 |                     | •                                                                                                    |
| Sign-On Info              |                     | My Program 123                                                                                            |
| Change                    |                     | My Program ABC                                                                                            |
|                           |                     | My Program XYZ                                                                                            |
| User Profile              |                     | Roles     +                                                                                               |
| * First Name: Your        |                     | SystemUser Click here to                                                                                  |
| * Last Name: UserName     |                     | add a new role           SchoolUser                                                                       |
| Middle Initial:           |                     | Enrollments                                                                                               |
| * Em ail: rm@yahoo.com    |                     | Location: System _                                                                                        |
| ID:                       |                     | District: 00010: A COUNTY                                                                                 |
| Phone 1:                  |                     |                                                                                                    |
| Phone 2:                  |                     |                                                                                                    |
| Phone 3:                  |                     |                                                                                                    |
|                           |                     |                                                                                                    |
|                           | Save                | Cancel                                                                                                    |

15. The wizard opens to step 3 – <u>Projects</u>. Check the box next to each project this user can access, and click **Next**.

| Web Porta    |               | Home    | Users             | Infor                    | You        | r User Name is sig<br>Email | gned on.   <u>Sign Out</u> | <u>My Account</u>   <u>Help</u> ▶ |
|--------------|---------------|---------|-------------------|--------------------------|------------|-----------------------------|----------------------------|-----------------------------------|
|              | _             |         |                   |                          |            |                             |                            |                                   |
|              |               |         | 2 M               | Edit User                |            |                             |                            | _                                 |
| yourusername |               |         |                   |                          |            |                             |                            |                                   |
|              |               |         |                   |                          |            |                             |                            |                                   |
| Ace          | <b>Sing O</b> | Duefile | Duránsta          | Enrollments              | Due guarra | Roles                       | Close >                    | · )                               |
|              | Sign-On       | Profile | Projects          |                          | Programs   | 6                           | Confirmation               | )                                 |
|              |               |         |                   |                          |            |                             |                            | )                                 |
|              |               |         | Select projects t | hat this user is a       |            |                             | -                          | )                                 |
|              |               |         |                   | ject 123 🗹<br>ject ABC 🔽 | boxe       | ck all the<br>s that apply  | ~                          | )                                 |
|              |               |         | Hy FIO            | JUULADO 💽                | to th      | is user.                    |                            |                                   |
|              |               |         |                   |                          |            |                             |                            |                                   |
|              |               |         |                   |                          |            |                             | $\mathbf{X}$               | )                                 |
|              |               |         |                   |                          |            |                             | <b>•</b>                   |                                   |
|              |               |         |                   |                          |            |                             | Next                       |                                   |
|              | Phone 2       | h       | _                 |                          |            |                             |                            |                                   |
|              | Phone 3       |         |                   |                          |            |                             |                            |                                   |
|              |               |         |                   |                          |            |                             |                            |                                   |
|              |               |         | Sav               | ve Cancel                |            |                             |                            |                                   |
|              |               |         |                   |                          |            |                             |                            |                                   |

**TIP** The user will be able to access only the projects that are checked.

16. Enrollments: Select the location, district / system, and/or school from the dropdown lists, and click Next.

If you are adding only a new enrollment and not an entire program, skip to #18 in this section to save your changes.

| MI  | 🔗 Web Portal             |                            | Home                                                        | Users                 | In                        | formation             | Your User Name is si<br>Email                  | gned on.   <u>Sig</u>  | n Out   My Accoun          | nt∣ <u>Help</u> ► |
|-----|--------------------------|----------------------------|-------------------------------------------------------------|-----------------------|---------------------------|-----------------------|------------------------------------------------|------------------------|----------------------------|-------------------|
|     | _                        |                            | _                                                           | es.                   | 🖌 Edit Use                | r                     | _                                              |                        | _                          |                   |
|     | yourusernam e            |                            |                                                             |                       |                           |                       |                                                |                        |                            |                   |
|     | Ace                      |                            |                                                             |                       |                           |                       |                                                |                        | Close X                    |                   |
|     |                          | Sign-On                    | Profile                                                     | Projects              | Enrollments               | Programs              | Roles                                          | Confirmat              | tion                       |                   |
|     | _                        |                            | Enter enrollme                                              | nt details for thi    | is user. Additiona        | l enrollments o       | Use the scro<br>as needed, to<br>all enrollmen | o view                 |                            |                   |
|     |                          |                            | Lauren Rechard                                              |                       | y Project 123             |                       |                                                |                        |                            |                   |
|     |                          |                            | Location: School<br>System: BELLS                           |                       |                           |                       | ~                                              |                        |                            |                   |
|     |                          |                            |                                                             |                       |                           |                       | ~                                              |                        | ≡                          |                   |
|     | School: HOME SCHOOL      |                            |                                                             |                       |                           |                       |                                                |                        |                            |                   |
|     |                          |                            |                                                             |                       |                           |                       |                                                | <b>\</b>               |                            |                   |
|     |                          |                            | Location: Syster                                            |                       | y Project AB(             | •                     | *                                              |                        | ↓                          |                   |
|     |                          |                            |                                                             |                       |                           |                       |                                                | ack Next               |                            |                   |
|     |                          |                            |                                                             |                       |                           |                       |                                                |                        | 1                          |                   |
|     |                          | Phone 2                    | ).<br>                                                      |                       |                           | _                     |                                                | _                      |                            |                   |
|     |                          | Phone 3                    | 2:                                                          |                       |                           |                       |                                                |                        |                            |                   |
|     |                          |                            |                                                             |                       |                           |                       |                                                |                        |                            |                   |
|     |                          |                            |                                                             |                       |                           |                       |                                                |                        |                            |                   |
|     |                          |                            |                                                             |                       | Save Cancel               |                       |                                                |                        |                            |                   |
|     |                          |                            |                                                             |                       |                           |                       |                                                |                        |                            |                   |
| TIP |                          |                            | process mi<br>t on the nui                                  |                       |                           |                       |                                                |                        | nked to th                 | e user            |
|     | 1                        |                            |                                                             |                       |                           |                       |                                                |                        |                            |                   |
| TIP | / system A<br>level user | AND so<br>s since<br>schoo | "Private" sh<br>chool level<br>e a specific<br>ol level use | users. "Ì<br>school i | District / s<br>s not ass | ystem" a<br>ociated v | pplies only<br>vith this loc                   | / to dist<br>cation, \ | rict / syste<br>while "Sch | em<br>100l"       |
|     |                          |                            |                                                             |                       |                           |                       |                                                |                        |                            |                   |
| TIP |                          |                            | be available<br>utions will i                               |                       |                           |                       |                                                |                        |                            |                   |

type.

#### Web Portal User Manual

17. <u>Programs:</u> Check the box next to each program this user can access, and click **Next**.

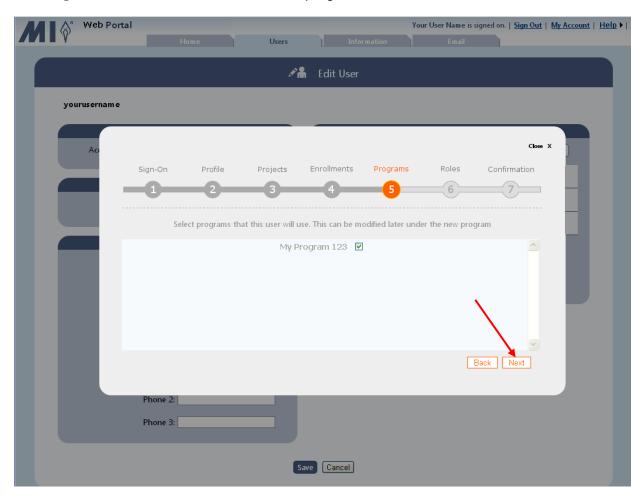

18. <u>Roles:</u> Select the role for this user for each program from the dropdown list/s, and click **Next**.

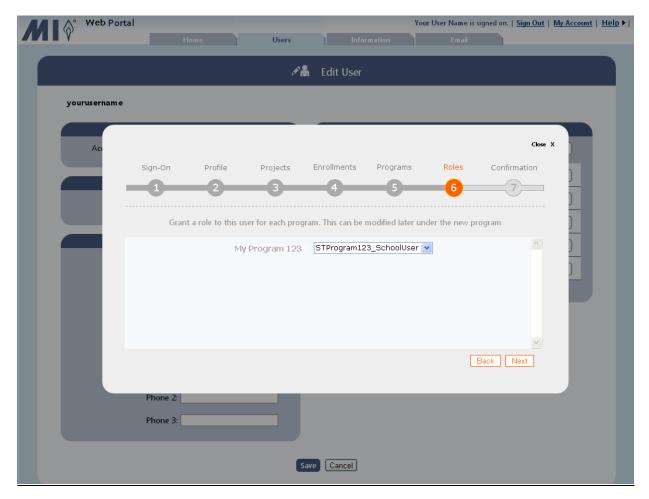

| <b>TIP</b> <i>Please use care w titles.</i> | nen selecting the program roles since many roles have very similar |
|---------------------------------------------|--------------------------------------------------------------------|
|---------------------------------------------|--------------------------------------------------------------------|

| Web Portal   | Home                                                                | Users | Your<br>Information Ema                              | User Name is signed on.   <u>Sign Out</u>   <u>My</u> | Account   H |
|--------------|---------------------------------------------------------------------|-------|------------------------------------------------------|-------------------------------------------------------|-------------|
| yourusername | Data has changed on t                                               |       | Edit User<br>e when all page edits are complete      |                                                       |             |
| Account St   | User Account Info<br>atus Enabled: 🗹                                |       | User Prog                                            | rams<br>+                                             |             |
|              | Sign-On Info<br>Change                                              |       | My Program 123     My Program ABC     My Program XYZ |                                                       |             |
|              | User Profile<br>* First Name: Rebecca                               |       | My Program 789 New                                   | New program is highlighted.                           |             |
|              | * Last Name: Mills<br>Middle Initial:<br>* Email: mills@mystate.gov |       |                                                      |                                                       |             |
|              | ID: 123<br>Phone 1: 123-456-7890                                    |       |                                                      |                                                       |             |
|              | Phone 2:<br>Phone 3:                                                |       |                                                      |                                                       |             |
|              | _                                                                   | Save  | Cancel                                               |                                                       |             |

19. When you are done making changes, click **Save**.

The updated information is saved, as indicated by the message.

20. The updates are saved, as indicated by the message. Select one of the following:

- <u>Continue editing</u>: Continue editing the current user information.
- <u>Search for users</u>: Search for new users to edit.
- <u>Home page</u>: Return to the *My Programs* home page to select another program.

| Web Portal     |                             |          |                       | Your User Name is signed on. | <u>Sign Out</u>   <u>My Account</u>   <u>Help</u> → |
|----------------|-----------------------------|----------|-----------------------|------------------------------|-----------------------------------------------------|
|                |                             | Users    |                       |                              |                                                     |
|                |                             | ør       | Edit User             |                              |                                                     |
| yourusernam e  |                             | Data sav | ed successfully       |                              |                                                     |
|                | User Account Info           |          |                       | User Programs                |                                                     |
| Account Status | Enabled: 🗹                  |          |                       |                              | +                                                   |
|                | Sian-On Info                |          | 🕞 My Program          | 123                          |                                                     |
|                | Changes made su             | _        | Confirmation message. |                              |                                                     |
|                | Search for use              |          |                       |                              |                                                     |
|                | * Em aik m@yahoo.com<br>ID: | n        |                       | _                            |                                                     |
|                | Phone 1:                    |          |                       |                              |                                                     |
|                | Phone 2:                    |          |                       |                              |                                                     |
|                | Phone 3:                    |          |                       |                              |                                                     |
|                |                             | Save     | Cancel                |                              |                                                     |

# 8 Changing Your Password and Updating Your Account

Every user can change his or her password and update account information in the **My Account** section of the web portal.

1. Click My Account.

| Web Portal     | Home            | Users Inf        | or mation Email  | User Name is signed on.   Sign Out | My Account |
|----------------|-----------------|------------------|------------------|------------------------------------|------------|
|                |                 | 棛 My Program     | ns               |                                    |            |
| ◆ <u>Progr</u> | ams             | Start Date       | ◆ End Date       | Info                               |            |
| My Proc        | <u>rams 123</u> | 2012 February 29 | 2012 March 26    |                                    |            |
| <u>My Proc</u> | rams ABC        | 2012 March 09    | 2012 March 26    | (4)                                |            |
| My Prog        | rams XYZ        | 2012 March 12    | 2016 December 02 | (i)                                |            |
|                |                 |                  |                  |                                    |            |

2. To change your username and/or password, click Change.

| Web Portal | Home Users Information                                                                                                    | Your User Name is signed on.   <u>Sign Out</u>   <u>My Account</u>   <u>Help</u> ▶  <br>Email                                                             |
|------------|----------------------------------------------------------------------------------------------------|----------------------------------------------------------------------------------------------------|
|            | And the second second s |                                                                                                    |
|            |                                                                                                    | Bypass My Programs Page<br>u are presented with the "My Programs" page. To bypass this<br>program that you would like to go to immediately after sign-in. |
|            | User Profile  * First Name: Your User  * Last Name: Name Middle Initial:  * Email: youruse@mystate.gov ID: Phone 1:                                                                                                    | ram 123<br>ram ABC                                                                                                    |
|            | Phone 2:<br>Phone 3:<br>Cancel Save                                                                                                    |                                                                                                    |

3. The *Sign-On* Info section expands. Enter your new **Username**, if applicable. Either enter and confirm your new password, or click **Create password for me** to auto generate a password. All fields are required and must be completed before continuing.

Close-up of automatically generated password:

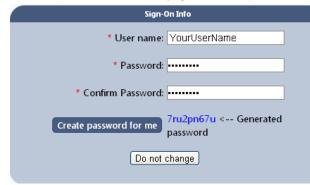

Make a note of the automatically generated password since it is randomly generated and has no special meaning or association to you. Automatically generated passwords are NOT automatically populated at log in. Therefore, you must remember and enter the password each time.

| TIP | Click <b>Do not change</b> to reset the username and password to their last saved values.                                                                                                    |
|-----|----------------------------------------------------------------------------------------------------|
|     | · · · · · · · · · · · · · · · · · · ·                                                                                                    |
| TIP | Please click to copy the username and password so you can paste in another<br>location for future reference, such as a spreadsheet. This is especially important for an<br>automatically generated password since it is randomly generated and has no special<br>meaning or association to the user. Automatically generated passwords are NOT<br>automatically populated during sign-on. The user must remember and manually enter<br>the password. |
|     |                                                                                                    |
| TIP | Usernames are 3 – 16 in length, are <u>not</u> case sensitive, and can contain any combination of letters, numbers, hyphens, and underscore. Usernames <u>cannot</u> contain any spaces. Passwords are 6 – 18 characters in length, are case sensitive, and can contain any combination of letters, numbers, hyphens, and underscore. The password cannot be the same as the username.                                                               |

4. Update your *User Profile*, if necessary, and select whether you want to bypass the list of programs when you sign-on. The bypass option is useful if you always work on the same program. To bypass the *My Program* page, click the radio button next to your program. Click **Save**.

| Web Portal                          | Home Users                                                                                                    | Your User Name is signed on.   <u>Sig</u><br>Information Email                                                                                                    | <u>n Out</u>   <u>My Account</u>   <u>Help</u> ▶           |
|-------------------------------------|----------------------------------------------------------------------------------------------------|----------------------------------------------------------------------------------------------------|------------------------------------------------------------|
|                                     | <b>∕å</b> E                                                                                                    | dit My Account                                                                                                    |                                                            |
|                                     | Sign-On Info<br>Change                                                                                                    | Bypass My Programs Page<br>After signing in you are presented with the "My Programs" page. To byp<br>page, choose the program that you would like to go to immediately after |                                                            |
| Update user<br>information<br>here. | User Profile  * First Name: Your User  * Last Name: Name Middle Initial:  * Email: youruser@mystate.gov ID: Phone 1: Phone 2: Phone 3: | to by                                                                                                    | ect a program<br>ypass the <i>My</i><br><i>grams</i> page. |
|                                     | Ca                                                                                                    | incel Save                                                                                                    |                                                            |

**TIP** When you bypass the My Programs screen, all subsequent logins will go directly to your program and the My Programs screen will no longer appear at log in. You can, however, return to the My Accounts link, in the top menu, to change the bypass feature or program.

If you neglected to enter the required information or entered invalid information, a message is displayed. Enter the correct information, and click **Save** again.

|                                                                                                    | Your User Name is signed on.   Sign Out   My Account   Help >           Users       Information         Email         There were errors with your entry:         Error messages are displayed here. |
|----------------------------------------------------------------------------------------------------|----------------------------------------------------------------------------------------------------|
| Sign-On Info<br>* User name: Your User Name<br>* Password: ••••<br>* Confirm Password: ••••<br>Create password for me<br>7ru2pn67u < Gene<br>password<br>Do not change |                                                                                                    |
| User Profile  * First Name: Your User  * Last Name: Name  Middle Initial:  * Email:  ID:  Phone 1:  Phone 2:  Dham 2:  Dham 2:                                         | Save is located at the<br>bottom of this screen.<br>Use this bar to scroll<br>down to see it.                                                                                                    |

| Web Portal | Home Users                       | Edit My |      | Email<br>Confirmation<br>message.<br>Bypass My Programs Pare<br>e presented with the "My Progr<br>ram that you would like to go<br>s<br>1 123<br>1 ABC | ams" page. To bypass this | kccount   Help ► |
|------------|----------------------------------|---------|------|----------------------------------------------------------------------------------------------------|---------------------------|------------------|
|            | Phone 1:<br>Phone 2:<br>Phone 3: | Cancel  | Save |                                                                                                    |                           |                  |

The updated information is saved, as indicated by the message.

# 9 Unlocking Users

When users try to log in unsuccessfully five times, they are locked out of the portal. You can unlock any users associated with your login.

A search filter is available to limit users to only those who are locked-out of the system.

1. Click the **Users** tab.

| Web Portal |              |                                                 | Your User Na     | me is signed on.   <u>Sign Out</u>   <u>N</u> |
|------------|--------------|-------------------------------------------------|------------------|-----------------------------------------------|
|            | Home         | Users Inform                                    | ation Email      |                                               |
|            |              | Configure user access privileges<br>My Programs |                  |                                               |
| ¢ ₽        | rograms      | <u>Start Date</u>                               | ¢ End Date       | Info                                          |
| My         | Programs 123 | 2012 February 29                                | 2012 March 26    |                                               |
| My         | Programs ABC | 2012 March 09                                   | 2012 March 26    | ۲                                             |
| My         | Programs XYZ | 2012 March 12                                   | 2016 December 02 |                                               |
|            |              |                                                 |                  |                                               |

| TIP | If you do not see the Users tab, it is because you do not have permission to perform these activities. |
|-----|----------------------------------------------------------------------------------------------------|
|-----|----------------------------------------------------------------------------------------------------|

2. Select the search type from the drop-down list. You can search by username, name, role, or district / system or school.

| Web Portal                                                                     | Home | Users Inform                              | nation        | Your User Name is signed on.   <u>S</u><br>Email | ägn Out   My Account   Help ▶ |
|--------------------------------------------------------------------------------|------|-------------------------------------------|---------------|--------------------------------------------------|-------------------------------|
| User Search<br>Select Search Type                                              |      | Q                                         | User Search F | Results                                          |                               |
| Select Search Type<br>By UserName<br>By Name<br>By Role<br>By System or School | Sear | Select the search criteria from this list |               | eft to find users                                |                               |
|                                                                                |      |                                           |               |                                                  |                               |

**TIP** Click the **Home** tab to return to the My Programs screen.

- 3. If you elected to search by:
  - Username enter the complete username in the text box, and click **Search**.
  - Name enter the complete first and last name, or just the complete first or last name in the text boxes, and click **Search**.
  - Role select the role from the drop-down list. The search results are automatically displayed for the selected role.
  - District / System or School select the project, location, district /system or school from the drop-down lists. The search results are automatically displayed for the selected district /system or school.

|                            | Click an underlined                                                | Information    | Email                 |           |               |
|----------------------------|--------------------------------------------------------------------|----------------|-----------------------|-----------|---------------|
| User Search<br>By UserName | heading to sort table by that column.                              | 🔎 User Searc   | h Results             |           |               |
| User Name:                 | Seal sults for: Username = Ye                                      | ourUserName    |                       |           |               |
| YourUserName               | ¢ <u>Last</u> ¢ <u>First</u> ¢ <u>User</u>                         | ¢ Created      | ♦ <u>Last Sign-in</u> | ◆ Enabled | ♦ <u>Edit</u> |
| Search                     | UserName Your youruser                                             | name 4/26/2010 | 11/29/2012            | 1         | 2             |
| Filter:<br>Select Filter   | You must click <b>Search</b> if your criteria is username or name. |                |                       |           |               |
| +# <sup>4</sup> #          |                                                                    |                |                       |           |               |

| TIP | You must enter a complete username or complete user first and/or last name to find a match.                                                                                                    |
|-----|----------------------------------------------------------------------------------------------------|
| TIP | To quickly locate a user from a list containing many users, use the column sort feature.<br>To change the sort order, click an underlined column heading once to sort the table<br>using that column's data in ascending order (A to Z). Click the same column heading<br>again to sort the column in descending order (Z to A,). If you click a new heading, the |
|     | table is sorted by the new column heading you selected.                                                                                                    |

4. Under Filter, select By Locked Out user from the drop-down list.

The search results are now limited to those that meet your search criteria and the filter criteria of locked out users.

5. To open the user's account, click  $\boxed{2}$ .

| User Search         By Name         First Name:         Last Name:         Jones         Search         Filter:         By Locked Out         Select By Locked         Out user from this list. | Web Portal     | Home     | e          | Users          |                       | Information | Your User Name is s<br>Email | igned on.   <u>Sign Out</u> | <u>My Account</u>   <u>Help</u> |
|----------------------------------------------------------------------------------------------------|----------------|----------|------------|----------------|-----------------------|-------------|------------------------------|-----------------------------|---------------------------------|
| Last Name:       Jones         Jones       Mary         Mary       MaryJones         Filter:       Select By Locked                                                                             | By Name        | <b>v</b> | Search Res | ults for: Last | t name = <i>Jones</i> |             |                              |                             |                                 |
| Search Filter: Select By Locked Click here to ope user's account.                                                                                                    | Last Name:     |          |            |                |                       |             |                              |                             | ◆ <u>Edit</u>                   |
|                                                                                                    | Search Filter: | ~{       |            |                |                       |             |                              |                             |                                 |

6. Click Unlock User Account, and then Save.

| Marylanes                                                                                                    | User Account Status Enabled:     Warning   User is locked out     User is locked out     To many invalid password attempts.     Last successful sign-in:   Lift Status     Mig Program ABC     Mig Program ABC     Mig Program ABC     Mig Program ABC                                                                                                    |                              | Ø <b>.</b>   | Edit User      |               |          |
|----------------------------------------------------------------------------------------------------|----------------------------------------------------------------------------------------------------|------------------------------|--------------|----------------|---------------|----------|
| Account Status Enabled: User locked<br>message.<br>User is locked out<br>Too many invalid password attempts.<br>Last successful sign-in: 11/29/2012 9:08:05 AM<br>Locked out: 11/30/2012 2:02:54 PM<br>Unlock User Account<br>Sign-On Info<br>Change<br>User Porifie<br>• First Name: Mary<br>• Last Name: Jones<br>Middle Initiat<br>• Emait: mjones@mystate.gov<br>D: 4546245<br>Phone 1: 123-456-7090<br>Phone 2:                                                                                                    | Account Status Enabled: User locked<br>message.<br>User is locked out<br>Too many invalid password attempts.<br>Locked out 11/30/2012 0:08:05 AM<br>Locked out 11/30/2012 0:08:05 AM<br>Locked out 11/30/2012 0:02:54 PM<br>Change<br>Unick User Account<br>Sign On Info<br>Change<br>User Profit<br>* First Name: Mary<br>Brone Simpones@mystate.gov<br>Lo: 4546:246<br>Phone 1: 123:456-7890<br>Phone 2:<br>Phone 3:                                                                                                    | MaryJones                    |              |                |               |          |
| <ul> <li>Warnin</li> <li>My Program 123</li> <li>My Program ABC</li> <li>My Program ABC</li> </ul>                                                                                                    | <ul> <li>Waring</li> <li>Waring</li> <li>User is locked out</li> <li>My Program 123</li> <li>My Program ABC</li> <li>To many invalid password attempts.</li> <li>Locked out: 11/30/2012 2:02:54 PM</li> <li>Unlock User Account</li> <li>Sign-On Info</li> <li>Change</li> <li>Ker Pofile</li> <li>First Name: Mary</li> <li>Last Name: Jones</li> <li>Middle Initiat:</li> <li>* Emait: mjones@mystate.gov</li> <li>ID: 4546245</li> <li>Phone 1: 123:456:7690</li> <li>Phone 2:</li> <li>Phone 3:</li> </ul>                                                                                                    | User Account Info            |              |                | User Programs |          |
| Waning   User is locked out   Too many invalid password attempts.   Last successful sign-in: 11/29/2012 9:08:05 AM   Locked out: 11/30/2012 2:02:54 PM   Unlock User Account   Sign-On Into   Change     User Profile   • Ernst Name: Mary   • Last Name: Jones   Middle Initial:   • Ernait: mjones@mystate.gov   ID: 4546245   Phone 1: 123456-7890   Phone 2:                                                                                                    | Wrining   User is locked out   Too many invalid password attempts.   Last successful sign-m: 11/29/2012 9:08:05 AM   Locked out: 11/30/2012 2:02:54 PM   Unlock User Account   Sign-On Info   Change   Wer Profile   • First Name: Mary   • Last Name: Imail: Impones@mystate.gov   ID: 4646245   Phone 1: 123-656-7890   Phone 2:   Phone 3:                                                                                                    | Account Status Enabled: 🔽    |              |                |               | +        |
| Corr is included and a subsection of the provided and a subsection of the provided and a subsection | John any invalid password attempts.   Last successful sign-in: 11/29/2012 9:08:05 AM   Locked out: 11/30/2012 2:02:54 PM   Junck User Account     Sign-On Info   Change     Sign-On Info   Change     Sign-On Info   Change     Sign-On Info   Change     Sign-On Info   Change     Sign-On Info     Change     Sign-On Info     Change     Sign-On Info     Change     Sign-On Info     Change     Sign-On Info     Change     Sign-On Info     Change     Sign-On Info     Change     Sign-On Info     Change     Sign-On Info     Change     Sign-On Info     Change     Sign-On Info     Sign-On Info     Sign-On Info     Sign-On Info     Sign-On Info     Sign-On Info     Sign-On Info     Sign-On Info     Sign-On Info     Sign-On Info     Sign-On Info     Sign-On Info     Sign-On Info | 🔅 Warning                    | message.     | My Program 123 |               | <u> </u> |
| Last successful sign-in: 11/29/2012 9:08:05 AM<br>Locked our: 11/30/2012 2:02:54 PM<br>Dilock User Account<br>Change<br>Duer Profile<br>• Ernst Name: Mary<br>• Last Name: Jones<br>Middle Initial:<br>• Email: mjones@mystate.gov<br>ID: 4545245<br>Phone 1: 123:456-7990<br>Phone 2:                                                                                                    | Last successful sign-in: 11/29/2012 2:02:54 PM                                                                                                    | User is locked out           |              | My Program ABC |               | -        |
| Locked out: 11/30/2012 2:02:54 PM<br>Unlock User Account<br>Sign-On Info<br>Change<br>User Profile<br>* First Name: Mary<br>* Last Name: Jones<br>Middle Initia!<br>* Email: mjones@mystate.gov<br>ID: 4546245<br>Phone 1: 123-456-7890<br>Phone 2:                                                                                                    | Locked out: 11/30/2012 2:02:54 PM<br>Unlock User Account<br>Sign: On Info<br>Change<br>User Profile<br>• Erist Name: Mary<br>• Last Name: Jones<br>Middle Initial:<br>• Email: mjones@mystate.gov<br>ID: 4546245<br>Phone 1: 123-456-7690<br>Phone 2:<br>Phone 3:                                                                                                    | Too many invalid password at | tempts.      |                |               |          |
| Junck User Account   Sign-On Info   Change   User Profile   * First Name: Mary   * Last Name: Jones   Middle Initial:   * Email: mjones@mystate.gov   ID: 4546245   Phone 1: 123:456-7890   Phone 2:                                                                                                    | Inlock User Account         Sign-On Info         Change         User Profile         * First Name: Mary         * Last Name: Jones         Indide Initia:         * Email: mjones@mystate.gov         ID: 4546245         Phone 1: 123-456-7890         Phone 2:         Phone 3:                                                                                                    |                              |              |                |               |          |
| Sign-On Info<br>Change<br>User Profile<br>* First Name: Mary<br>* Last Name: Jones<br>Middle Initia!<br>* Email: mjones@mystate.gov<br>ID: 4546245<br>Phone 1: 123-456-7890<br>Phone 2:                                                                                                    | Sign-On Info   Change     User Profile     * Eirst Name: Mary   * Last Name: Jones   Middle Initiat:   * Email: Injones@mystate.gov   ID: 4546245   Phone 1: 123-456-7890   Phone 2:   Phone 3:                                                                                                    |                              | 2 2:02:54 PW |                |               |          |
| User Profile   * First Name:   Mary   * Last Name:   Jones   Middle Initial:   * Email:   mjones@mystate.gov   ID:   4546245   Phone 1:   123-456-7890   Phone 2:                                                                                                    | User Profile   • First Name:   Mary   • Last Name:   Jones   Middle Initial:   • Email:   mjones@mystate.gov   ID:   4546245   Phone 1:   123-456-7890   Phone 2:   Phone 3:                                                                                                    | Onlock Oser Account          |              |                |               |          |
| User Profile  * First Name: Mary  * Last Name: Jones Middle Initia:  * Email: mjones@mystate.gov ID: 4546245 Phone 1: 123-456-7890 Phone 2:                                                                                                    | User Profile  * First Name: Mary  * Last Name: Jones  Middle Initial:  * Email: mjones@mystate.gov  ID: 4546245  Phone 1: 123-456-7890  Phone 2: Phone 3:                                                                                                    | Sign-On Info                 |              |                |               |          |
| <ul> <li>First Name: Mary</li> <li>Last Name: Jones</li> <li>Middle Initial:</li> <li>* Email: mjones@mystate.gov</li> <li>ID: 4546245</li> <li>Phone 1: 123-456-7890</li> <li>Phone 2:</li> </ul>                                                                                                    | <ul> <li>First Name: Mary</li> <li>Last Name: Jones</li> <li>Middle Initia:</li> <li>* Email: mjones@mystate.gov</li> <li>ID: 4546245</li> <li>Phone 1: 123-456-7890</li> <li>Phone 2:</li> <li>Phone 3:</li> </ul>                                                                                                    | Change                       |              |                |               |          |
| <ul> <li>First Name: Mary</li> <li>Last Name: Jones</li> <li>Middle Initial:</li> <li>Email: mjones@mystate.gov</li> <li>ID: 4546245</li> <li>Phone 1: 123-456-7890</li> <li>Phone 2:</li> </ul>                                                                                                    | <ul> <li>First Name: Mary</li> <li>Last Name: Jones</li> <li>Middle Initia:</li> <li>* Email: mjones@mystate.gov</li> <li>ID: 4546245</li> <li>Phone 1: 123-456-7890</li> <li>Phone 2:</li> <li>Phone 3:</li> </ul>                                                                                                    |                              |              |                |               |          |
| * Last Name: Jones<br>Middle Initial:<br>* Email: mjones@mystate.gov<br>ID: 4546245<br>Phone 1: 123-456-7890<br>Phone 2:                                                                                                    | * Last Name: Jones<br>Middle Initial:<br>* Email: mjones@mystate.gov<br>ID: 4546245<br>Phone 1: 123-456-7890<br>Phone 2:<br>Phone 3:                                                                                                    | User Profile                 |              |                |               |          |
| Middle Initial:<br>* Email: mjones@mystate.gov<br>ID: 4546245<br>Phone 1: 123-456-7890<br>Phone 2:                                                                                                    | Middle Initial:<br>* Email: mjones@mystate.gov<br>ID: 4546245<br>Phone 1: 123-456-7890<br>Phone 2:<br>Phone 3:                                                                                                    | * First Name: Mary           |              |                |               |          |
| * Email: mjones@mystate.gov<br>ID: 4546245<br>Phone 1: 123-456-7890<br>Phone 2:                                                                                                    | * Email: mjones@mystate.gov<br>ID: 4546245<br>Phone 1: 123-456-7890<br>Phone 2:<br>Phone 3:                                                                                                    | * Last Name: Jones           |              |                |               |          |
| ID: 4546245<br>Phone 1: 123-456-7890<br>Phone 2:                                                                                                    | ID: 4546245<br>Phone 1: 123-456-7890<br>Phone 2:<br>Phone 3:                                                                                                    | Middle Initial:              |              |                |               |          |
| Phone 1: 123-456-7890 Phone 2:                                                                                                    | Phone 1: 123-456-7890 Phone 2: Phone 3:                                                                                                    | * Email: mjones@my           | ystate.gov   |                |               |          |
| Phone 1: 123-456-7890 Phone 2:                                                                                                    | Phone 1: 123-456-7890 Phone 2: Phone 3:                                                                                                    | ID: 4546245                  |              |                |               |          |
| Phone 2:                                                                                                    | Phone 2:                                                                                                    |                              |              |                |               |          |
|                                                                                                    | Phone 3:                                                                                                    |                              |              |                |               |          |
| Phone 3:                                                                                                    |                                                                                                    |                              |              | 1              |               |          |
|                                                                                                    |                                                                                                    | Phone 3:                     |              |                |               |          |

This account is now unlocked, as indicated by the message, and the user can log in again.

- 7. Select one of the following:
  - <u>Continue editing</u>: Continue editing the current user information.
  - <u>Search for users</u>: Search for new users to edit.
  - <u>Home page</u>: Return to the *My Programs* home page to select another program.

| Web Portal     | Home                   | Users      | Information      | Your User Name is signed on<br>Email | .   <u>Sign Out</u>   <u>My Accoun</u> | <u>t   Help</u> ▶ |
|----------------|------------------------|------------|------------------|--------------------------------------|----------------------------------------|-------------------|
|                |                        | ø <b>n</b> | Edit User        |                                      |                                        |                   |
| MaryJones      |                        | User unlo  | ked successfully | Account unlocked message.            |                                        |                   |
|                | User Account Info      |            |                  | User Programs                        |                                        |                   |
| Account Status | Enabled: 🗹             |            |                  |                                      | +                                      |                   |
|                | Sign-On Info           |            | My Program 1     | 23                                   |                                        |                   |
|                | Change                 |            | My Program A     | BC                                   |                                        |                   |
|                |                        |            |                  |                                      |                                        |                   |
|                | Changes made successfi | ully       |                  |                                      |                                        |                   |
|                |                        | Save       | Cancel           |                                      |                                        |                   |

| TIP | If the user is locked out of the web portal, it is because they entered an incorrect username and/or password. Please be sure to communicate the correct username and reset the password, if necessary. Please refer to <u>Searching and Editing Existing</u> <u>Users</u> , page <u>22</u> for instructions about how to update user information. |
|-----|----------------------------------------------------------------------------------------------------|
|-----|----------------------------------------------------------------------------------------------------|

# 10 Adding Messages, Website Links, and Documents (Portal Administrators Only)

Through the web portal, important messages, useful websites, and associated documents are shared with other web portal users and/or specific program users. The Portal Administrator enters the information and it appears on the *Information Center* screen so users see it immediately upon log in. Users can access this same information at any time through the Information tab. As a Portal Administrator, you have the ability to add and delete information as needed.

## 1. Click the Information tab.

| Web Portal | Hom                                              | users                             | Ya<br>Information Email | our User Name is signed on.   <u>Si</u> | <u>gn Out   My Account   H</u> | <u>Help</u> ▶ |
|------------|--------------------------------------------------|-----------------------------------|-------------------------|-----------------------------------------|--------------------------------|---------------|
|            |                                                  | 🏠 My Prog                         | Jrams                   |                                         |                                |               |
|            | ◆ <u>Programs</u>                                | ¢ <u>Start Date</u>               | ¢ <u>End Date</u>       | Info                                    |                                |               |
|            | <u>My Programs 123</u><br><u>My Programs ABC</u> | 2012 February 29<br>2012 March 09 | 2012 March 26           | (\$                                     |                                |               |
|            | <u>My Programs XYZ</u>                           | 2012 March 12                     | 2016 December 02        | (\$)                                    |                                |               |

| - | Г | Ρ |
|---|---|---|
|   |   |   |

If you do not see the Information tab, it is because you do not have permission to perform these activities.

Click 📀 to view all program specific announcements, downloaded files, and website links.

The screen opens to *Messages*.

3. To add new information, click +.

TIP

2. From the menu on the top, click the type of information you want to add, such as **Messages, Links, or Documents**. For demonstration purposes, links is selected.

| <b>M</b>   🌾 | Web Portal | Home    | Users                                                        | Information | Your User Name is signed on.   <u>Sign Out</u>   <u>My Ac</u><br>Email | <u>count</u>   <u>Help</u> ▶ |
|--------------|------------|---------|--------------------------------------------------------------|-------------|------------------------------------------------------------------------|------------------------------|
|              |            |         | 🚺 Informa                                                    | tion Center |                                                                        |                              |
|              | Messag     | (<br>ii | Click the appropria<br>nformation type fro<br>hese headings. | te          | Pocuments(5)<br>+<br>Results empty.                                    |                              |

4. Click For... to select the recipient for the message, link, or document.

Click the **Home** tab to return to the My Programs screen.

| Web Portal |          |              |             | Your User Name is signed on.   <u>Sign Out</u>   <u>N</u> | <u>ly Account</u>   <u>Help</u> ► |
|------------|----------|--------------|-------------|-----------------------------------------------------------|-----------------------------------|
|            | Home     | Users        | Information | Email                                                     |                                   |
|            |          |              |             |                                                           |                                   |
|            |          | 🚺 Informati  | ion Center  |                                                           |                                   |
| Mes        | sages(4) | Links()      |             | Documents (5)                                             |                                   |
|            |          | Add New L    | inks        |                                                           |                                   |
| For        |          |              |             |                                                           |                                   |
| Title      |          |              |             |                                                           |                                   |
| Important  |          |              |             |                                                           |                                   |
| 1.051      |          |              |             |                                                           |                                   |
| + URL      |          |              |             |                                                           |                                   |
| URL Title  |          |              |             |                                                           |                                   |
|            |          | Submit Clear | Cancel      |                                                           |                                   |

5. Select the critieria (i.e. By Role, By Project, or By Program, when available) for posting the message, link, or document, and then select the specific role, project, or program from the lists. Click **Select**.

| <b>MI</b> ¢ | Web Portal | Home                            | Users        | Information | _       | Name is signed<br>Email | on.   <u>Sign Out</u>   <u>M</u><br> | <u>y Account</u>   <u>Help</u> ▶ |
|-------------|------------|---------------------------------|--------------|-------------|---------|-------------------------|--------------------------------------|----------------------------------|
|             |            | Recipio                         | ent Selector |             | Close X | Docume                  | ents(5)                              |                                  |
|             |            | By Role<br>Role:<br>Select Role | ×<br>×       |             |         |                         |                                      |                                  |
|             |            | Select                          | Cancel       |             |         |                         |                                      |                                  |
|             |            |                                 | Submit Clea  | r Cancel    |         |                         |                                      |                                  |

- 6. Enter a title and check the box if this needs to be marked with high importance (!). Perform the following for:
  - <u>Messages:</u> Enter the message in the text box, and click **Submit**.
  - *Links:* Enter the URL (website address) and website title, and click **Submit**.
  - <u>Documents:</u> Click **Upload Files**, navigate to the document location on your computer, and double-click the file name. The document is uploaded to the web portal and the document name is displayed. Click **Submit**.

| Web Portal    |                      |                             |              | Your User Name is signed on.   <u>Sign Out</u>   <u>M</u> j | Account   Help |
|---------------|----------------------|-----------------------------|--------------|-------------------------------------------------------------|----------------|
|               | Home                 | Users                       | Information  | Email                                                       |                |
|               |                      |                             |              |                                                             |                |
|               |                      | Inform                      | ation Center |                                                             |                |
| Mes           | sages(4)             | Link                        | (s ()        | Documents(5)                                                |                |
|               |                      | Add Nev                     | w Links      |                                                             |                |
| For           | SchoolAdmin          |                             |              |                                                             |                |
| Title         | Student Enrollment L | ists for 20XX               |              |                                                             |                |
| Important     |                      |                             |              |                                                             |                |
|               |                      |                             |              |                                                             |                |
|               | BCmiddleschoolstude  | ntenrollment20xx@mystate.go | V            |                                                             |                |
| + URL Title A | BC Middle School En  | rollment List for 20XX      |              |                                                             |                |
|               |                      | Submit                      | ar Cancel    |                                                             |                |

The message, link, or document is saved, as indicated by the message.

- 7. Select one of the following:
  - <u>Continue</u>: To add another message, link, or document.
  - Information Center page: Return to the Information Center page.
  - <u>Home page</u>: Return to the *My Programs* home page to select another program.

| Web Portal          |                                                         |                    |                  | Your User Name is signed on. | <u>Sign Out</u>   <u>My Account</u>   <u>Help</u> ▶ |
|---------------------|---------------------------------------------------------|--------------------|------------------|------------------------------|-----------------------------------------------------|
|                     |                                                         |                    | Information      | Email                        |                                                     |
|                     |                                                         |                    |                  |                              |                                                     |
|                     |                                                         | 🚺 In               | formation Center |                              |                                                     |
| Mess                | ages(4)                                                 |                    | Links(1)         | Docum ents (!                | 3)                                                  |
|                     |                                                         | A                  | dd New Links     |                              |                                                     |
| For                 |                                                         |                    |                  |                              |                                                     |
| Title               |                                                         |                    |                  |                              |                                                     |
| Important           |                                                         |                    |                  |                              |                                                     |
|                     |                                                         |                    |                  |                              |                                                     |
| + URL URL URL Title |                                                         |                    |                  |                              |                                                     |
|                     |                                                         |                    |                  |                              |                                                     |
|                     | Information Cen                                         | ter item saved suc | cessfully        |                              |                                                     |
|                     | <u>Continue</u>                                         |                    |                  |                              |                                                     |
|                     | Information           Information           Information | <u>Center page</u> |                  |                              |                                                     |
|                     | In <u>rome page</u>                                     |                    |                  |                              |                                                     |
|                     |                                                         |                    |                  |                              |                                                     |
|                     |                                                         |                    |                  |                              |                                                     |
|                     |                                                         |                    |                  |                              |                                                     |

# **11 Emailing Users**

Through the web portal, you can email other web portal users. A search feature is provided so you can send emails to specific users located by username, or first and/or last name, or to users with the same role, or working in the same district / system or school.

1. Click the **Email** tab.

| Web Porta | l<br>Home                                 | Users Inform                      |                                | ame is signed on.   <u>Sign</u> | Out   <u>My Account</u>   <u>H</u> | <u>-lelp</u> ▶ |
|-----------|-------------------------------------------|-----------------------------------|--------------------------------|---------------------------------|------------------------------------|----------------|
|           |                                           | 🏫 My Programs                     |                                |                                 |                                    |                |
|           | ◆ <u>Programs</u>                         | ♦ <u>Start Date</u>               | ◆ <u>End Date</u>              | Info                            |                                    |                |
|           | <u>My Programs 123</u><br>My Programs ABC | 2012 February 29<br>2012 March 09 | 2012 March 26<br>2012 March 26 | ٢                               |                                    |                |
|           | <u>My Programs XYZ</u>                    | 2012 March 12                     | 2016 December 02               | ٩                               |                                    |                |
|           |                                           |                                   |                                |                                 |                                    |                |

2. Enter the email address in the *To, Cc*, and/or *Bcc* text box, or click the **To, Cc**, or **Bcc** buttons to search for user/s.

| Web Portal   |                   |                  |                 |             |              | ned on.   <u>Sign Out</u>   <u>M</u> | l <u>y Account</u>   <u>Help</u> ▶ |
|--------------|-------------------|------------------|-----------------|-------------|--------------|--------------------------------------|------------------------------------|
|              | Home              | Users            |                 | Information | Email        |                                      |                                    |
|              |                   |                  | Send Em         | ail To User |              |                                      |                                    |
|              |                   |                  |                 |             | Sent Items ( | 0) Drafts (                          | (0)                                |
| Compose      |                   |                  |                 |             |              |                                      |                                    |
| То           |                   |                  |                 |             |              |                                      |                                    |
| Cc           |                   |                  |                 |             |              |                                      |                                    |
| Bcc          |                   |                  |                 |             |              |                                      |                                    |
| Subject      |                   |                  |                 |             |              |                                      |                                    |
| Attach Files |                   |                  |                 |             |              |                                      |                                    |
|              | 🗏 🗮 🗄 🗄 Font Size | e 🔻 Font Family. | - Font Format   | v 🗐 🗐 📝 🧠 🤅 | ið 🧇 📝       |                                      |                                    |
|              |                   |                  |                 |             |              |                                      |                                    |
|              |                   |                  |                 |             |              |                                      |                                    |
|              |                   |                  |                 |             |              |                                      |                                    |
|              |                   |                  |                 |             |              |                                      |                                    |
|              |                   |                  |                 |             |              |                                      |                                    |
|              |                   | Greed            | Farrail Carra D |             |              |                                      |                                    |
|              |                   | Send E           | Email Save E    | Draft Clear |              |                                      |                                    |
|              |                   |                  |                 |             |              |                                      |                                    |

**TIP** Click the **Home** tab to return to the My Programs screen.

Measurement Inc.

3. Select the search type from the drop-down list. You can search by username, name, role, or district / system or school.

| <b>M</b>   🌾 | Web Portal                                                                     | Home |      | Users                   | Informatio |            | Your Use<br>Email | r Name is signed on.   § | <u>ŝign Out</u>   <u>My Accou</u> | <u>nt</u>   <u>Help</u> ▶ |
|--------------|--------------------------------------------------------------------------------|------|------|-------------------------|------------|------------|-------------------|--------------------------|-----------------------------------|---------------------------|
|              | User Search<br>Select Search Type                                              |      |      |                         | پ          | ser Searc  | n Results         |                          |                                   |                           |
|              | Select Search Type<br>By UserName<br>By Name<br>By Role<br>By System or School |      | Seat | Select th<br>criteria f |            | controls a | t left to find u  | sers                     |                                   |                           |
|              |                                                                                |      |      |                         |            |            |                   |                          |                                   |                           |

- 4. If you elected to search by:
  - Username enter the complete username in the text box, and click **Search**.
  - Name enter the complete first and last name, or just the complete first or last name in the text boxes, and click **Search**.
  - Role select the role from the drop-down list. The search results are automatically displayed for the selected role.
  - District / System or School select the project, location, district / system, or school from the drop-down lists. The search results are automatically displayed for the selected district / system or school.

| MI | Web Portal                         | Ho | me                      | Users     |                        | Inform | ation      | Your User Name<br>Email | e is signed on.   <u>Sig</u> | <u>n Out</u>   <u>My Accoun</u> | <u>t   Help</u> ▶ |
|----|------------------------------------|----|-------------------------|-----------|------------------------|--------|------------|-------------------------|------------------------------|---------------------------------|-------------------|
|    | User Search<br>By UserName         |    |                         |           |                        | ø      | User Searc | ch Results              |                              |                                 |                   |
|    | User Name:<br>YourUserName         |    | Search Results          | for: User | name = Your<br>\$ User | UserNo | ¢ Created  | ◆ Last Sign-in          | ¢ Enabled                    | ◆ Edit                          |                   |
|    | Search                             |    | You must                | Your      | yourusernan            | ne     | 4/26/2010  | 11/29/2012              | ✓ <u>Enabled</u>             |                                 |                   |
|    | Filter:<br>Select Filter           | ~  | your criter<br>or name. |           |                        |        |            |                         |                              |                                 |                   |
|    | + <b>m</b> <sup>(</sup> * <b>m</b> |    |                         |           |                        |        |            |                         |                              |                                 |                   |

| <b>TIP</b> You must enter a complete username or complete user first and/or last name to find match. | а |
|----------------------------------------------------------------------------------------------------|---|
|----------------------------------------------------------------------------------------------------|---|

The results matching your search criteria are displayed. If there are too many matches, you have the option to filter the results by program type or by locked out users.

5. To reduce the number of search results to only a certain program or to locked-out users, select the filter from the *Filter* drop-down list. If you select the filter type "by program", you also must select the specific program.

The search results are now limited to those that meet your search and filter criteria.

- 6. You can either check the box next to individual users or click **All** to send an email to all users displayed. Clicking **All** again removes all of the checkmarks.
- 7. Click Save Selections.

| Web Portal                                    |                                                                                        | Your User Name is signed on.   <u>Sign Out</u>   <u>My Account</u>   <u>Help</u> ▶ |
|-----------------------------------------------|----------------------------------------------------------------------------------------|------------------------------------------------------------------------------------|
| Home                                          | Users Information                                                                      | Email                                                                              |
|                                               | 🔤 Send Email To User                                                                   |                                                                                    |
| Compose<br>To                                 |                                                                                        | Sent Items (0) Drafts (0)                                                          |
|                                               |                                                                                        | Close X                                                                            |
| User Search By Name First Name:               | Click an underlined<br>heading to sort table<br>by that column.                        | earch Results                                                                      |
| Last Name:<br>Mills                           | ¢ <u>Last</u> ¢ <u>First</u> ¢ <u>Email</u>                                            | ◆ <u>Enabled</u> ◆ <u>Select</u>                                                   |
| Search Filter:                                | Mills     Wilma     WMills @mystate.gov       Mills     Rebecca     rmills@mystate.gov | ✓ □<br>✓ ⊻                                                                         |
| By Program  Filtering Program: My Program 123 | Select optional filters to limit search results.                                       | Check this box to send email to this user.                                         |
|                                               | Save Selections                                                                        | Click here to send<br>an email to all<br>users displayed.                          |

**TIP** To quickly locate a user from a list containing many users, use the column sort feature. To change the sort order, click an underlined column heading once to sort the table using that column's data in ascending order (A to Z). Click the same column heading again to sort the column in descending order (Z to A,). If you click a new heading, the table is sorted by the new column heading you selected.

The selected user email addresses are now displayed in the To, Cc, or Bcc text boxes.

- 8. Complete the email subject and content. To attach related documents or files, click **Attach Files,** browse to the document or file location, and double-click the name. The file is now included in the email.
- 9. Click **Send Email** to send the email now, or click **Save Draft** to revisit the email later. To clear all email contents, click **Clear**.

| Web Portal      |                      |                   |               |                     | Your User Name is s   | igned on.   <u>Sign Ou</u> | t   <u>My Account</u> | <u>Help</u> ▶ |
|-----------------|----------------------|-------------------|---------------|---------------------|-----------------------|----------------------------|-----------------------|---------------|
|                 | Home                 | Us                | ers           | Information         | Email                 |                            |                       |               |
|                 |                      |                   |               |                     |                       |                            |                       |               |
|                 |                      | $\geq$            | 🚺 Send I      | mail To User        |                       |                            |                       |               |
|                 |                      |                   |               |                     | Sent Items            | (0) Dra                    | afts (0)              |               |
|                 |                      |                   |               |                     |                       |                            |                       |               |
| Compose         |                      |                   |               |                     |                       |                            |                       |               |
| То              | wmills@mystate.gov;  | ; rmills@mystate. | gov           |                     |                       |                            |                       |               |
| Cc              |                      |                   |               |                     |                       |                            |                       |               |
|                 |                      |                   |               |                     |                       |                            |                       |               |
| Bcc             |                      |                   |               |                     |                       |                            |                       |               |
| Subject         | Fall Assessment - S  | cience            |               |                     |                       |                            |                       |               |
| Attach Files    |                      |                   |               |                     |                       |                            |                       |               |
|                 |                      |                   |               |                     |                       |                            |                       |               |
|                 |                      |                   |               | mat 🝸 🚍 🚍 🌄 🥱 🤅     |                       |                            |                       |               |
| Please make sur | e all of the student | barcode labels    | are on the to | est booklets before | handing them out to s | tudents.                   |                       |               |
|                 |                      |                   |               |                     |                       |                            |                       |               |
|                 |                      |                   |               |                     |                       |                            |                       |               |
|                 |                      |                   |               |                     |                       |                            |                       |               |
|                 |                      |                   |               |                     |                       |                            |                       |               |
|                 |                      |                   |               |                     |                       |                            |                       |               |
|                 |                      |                   |               |                     |                       |                            |                       |               |
|                 |                      | Sen Sen           | d Email Sa    | ve Draft Clear      |                       |                            |                       |               |
|                 |                      | Sen               | G Ellian Sa   | Clear               |                       |                            |                       |               |
|                 |                      |                   |               |                     |                       |                            |                       |               |

The email is sent, as indicated by the message.

10. Select one of the following:

- <u>Continue</u>: Continue sending emails.
- <u>Home page</u>: Return to the *My Programs* home page to select another program.

| MIÔ | Web Portal   |                   |                |             | ** **       |                | <u>Sign Out</u>   <u>My Account</u>   <u>Help</u> ▶ |
|-----|--------------|-------------------|----------------|-------------|-------------|----------------|-----------------------------------------------------|
|     | _            | Home              | Users          |             | Information | Email          |                                                     |
|     |              |                   |                | Send Ema    | il To User  |                |                                                     |
|     |              |                   |                |             |             | Sent Items (1) | Drafts (0)                                          |
|     | Compose      |                   |                |             |             |                |                                                     |
|     | То           |                   |                |             |             |                |                                                     |
|     | Cc           |                   |                |             |             |                |                                                     |
|     | Bcc          |                   |                |             |             |                |                                                     |
|     | Subject      |                   |                |             |             |                |                                                     |
|     | Attach Files |                   |                |             |             |                |                                                     |
|     |              | Email sent / save | d successfully |             |             |                |                                                     |
|     |              |                   | Send E         | mail Save D | raft Clear  |                |                                                     |

# 12Logging Out

You can log out from any screen that displays the **Sign-Out** link. This closes the application for your username and password and returns to the sign-in screen. At this point, you can log in again, another user can log in, or you can exit the application entirely.

1. Click Sign-Out.

| Web Portal | Home                   | Users Inform        |                  | me is signed on.   <u>Sign Out</u> | <u>My Account</u>   <u>Help</u> ▶ |
|------------|------------------------|---------------------|------------------|------------------------------------|-----------------------------------|
|            |                        | 棛 My Programs       |                  |                                    | $\backslash$                      |
|            | ◆ <u>Programs</u>      | ♦ <u>Start Date</u> | ◆ End Date       | Info                               |                                   |
|            | <u>My Programs 123</u> | 2012 February 29    | 2012 March 26    |                                    |                                   |
|            | My Programs ABC        | 2012 March 09       | 2012 March 26    | (4)                                |                                   |
|            | <u>My Programs XYZ</u> | 2012 March 12       | 2016 December 02 | ٩                                  |                                   |
|            |                        |                     |                  |                                    |                                   |

The login screen appears and a message indicates that you have successfully logged out.

2. Either you can log in again or another user can log in. To close the application completely, click . The *Web Portal* is closed.

| 🗅 Application Portal Sign 🗙 🚬 |                          |                                                                                                    |          |                                                           | - • × |
|-------------------------------|--------------------------|----------------------------------------------------------------------------------------------------|----------|-----------------------------------------------------------|-------|
| ← → C<br>Google   New Tab     |                          |                                                                                                    |          | Click here<br>to <b>Close</b> .                           |       |
|                               | <b>e</b>                 | Web Portal Sign In                                                                                       |          |                                                           |       |
|                               | You hav                  | ve successfully signed off.                                                                              |          |                                                           |       |
|                               |                          | Username: YourUserName<br>Password:<br>Remember me<br>Sign-in                                            | your Use | again, enter<br>r <b>name</b> and<br>r <b>d</b> and click | ]     |
|                               | Eorgot Password     Help | If you have trouble logging in, contact the<br>Measurement Incorporated call center at<br>1-877-315-2656 |          |                                                           |       |
|                               |                          |                                                                                                    |          |                                                           |       |